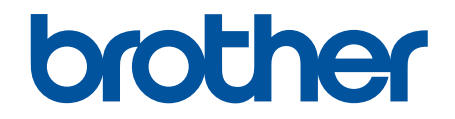

# **Guide « Web Connect »**

**MFC-J4320DW MFC-J4420DW MFC-J4620DW MFC-J5520DW MFC-J5620DW MFC-J5720DW** 

# <span id="page-1-0"></span>**Avant d'utiliser votre appareil Brother**

- Modèles applicables
- Définitions des remarques
- Marques de commerce
- Remarque importante

## **Modèles applicables**

Ce Guide de l'utilisateur s'applique aux modèles suivants : Modèles à écran tactile ACL de 2,7 pouces :MFC-J4320DW/MFC-J4420DW Modèles à écran tactile ACL de 3,7 pouces :MFC-J4620DW/MFC-J5520DW/MFC-J5620DW/MFC-J5720DW

## **Renseignements connexes**

• Avant d'utiliser votre appareil Brother

## **Définitions des remarques**

Le symbole et la convention qui suivent sont utilisés dans ce guide de l'utilisateur :

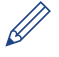

Les icônes de conseils offrent des trucs pratiques et des informations supplémentaires.

#### **Renseignements connexes**

• Avant d'utiliser votre appareil Brother

## **Marques de commerce**

BROTHER est une marque de commerce ou une marque déposée de Brother Industries, Ltd.

FLICKR et le logo FLICKR sont des marques de commerce et/ou des marques déposées de Yahoo! Inc.

GOOGLE DRIVE et PICASA WEB ALBUMS sont des marques de commerce de Google Inc. L'utilisation de ces marques de commerce doit être autorisée par Google.

EVERNOTE et le logo Evernote Elephant sont des marques de commerce d'Evernote Corporation et sont utilisés sous licence.

Microsoft, Windows, Windows Vista et Internet Explorer sont des marques de commerce ou des marques déposées de Microsoft Corporation aux États-Unis et/ou dans d'autres pays.

Macintosh et Safari sont des marques de commerce d'Apple Inc., déposées aux États-Unis et dans d'autres pays.

Toutes les sociétés dont le logiciel est cité dans ce présent guide disposent d'un accord de licence de logiciel spécifique à leurs programmes propriétaires.

**L'ensemble des appellations commerciales et noms de produits des sociétés apparaissant sur les produits Brother, les documents s'y rapportant et tout autre support sont tous des marques de commerce ou des marques déposées de ces sociétés respectives.**

#### **Renseignements connexes**

• Avant d'utiliser votre appareil Brother

## **Remarque importante**

- Accédez à la page **Manuels** de votre modèle dans le Brother Solutions Center (Centre de solutions Brother) à l'adresse <http://support.brother.com>pour télécharger les autres manuels.
- Tous les modèles ne sont pas disponibles dans tous les pays.
- Windows® XP dans ce document représente Windows® XP Professionnel, Windows® XP Professionnel Édition x64 et Windows® XP Édition familiale.
- Dans ce manuel, les messages de l'écran ACL du MFC-J4620DW sont utilisés, sauf mention contraire.

©2014 Brother Industries, Ltd. Tous droits réservés.

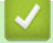

## **Renseignements connexes**

• [Avant d'utiliser votre appareil Brother](#page-1-0)

#### <span id="page-3-0"></span>Accueil > Table des matières

## **Table des matières**

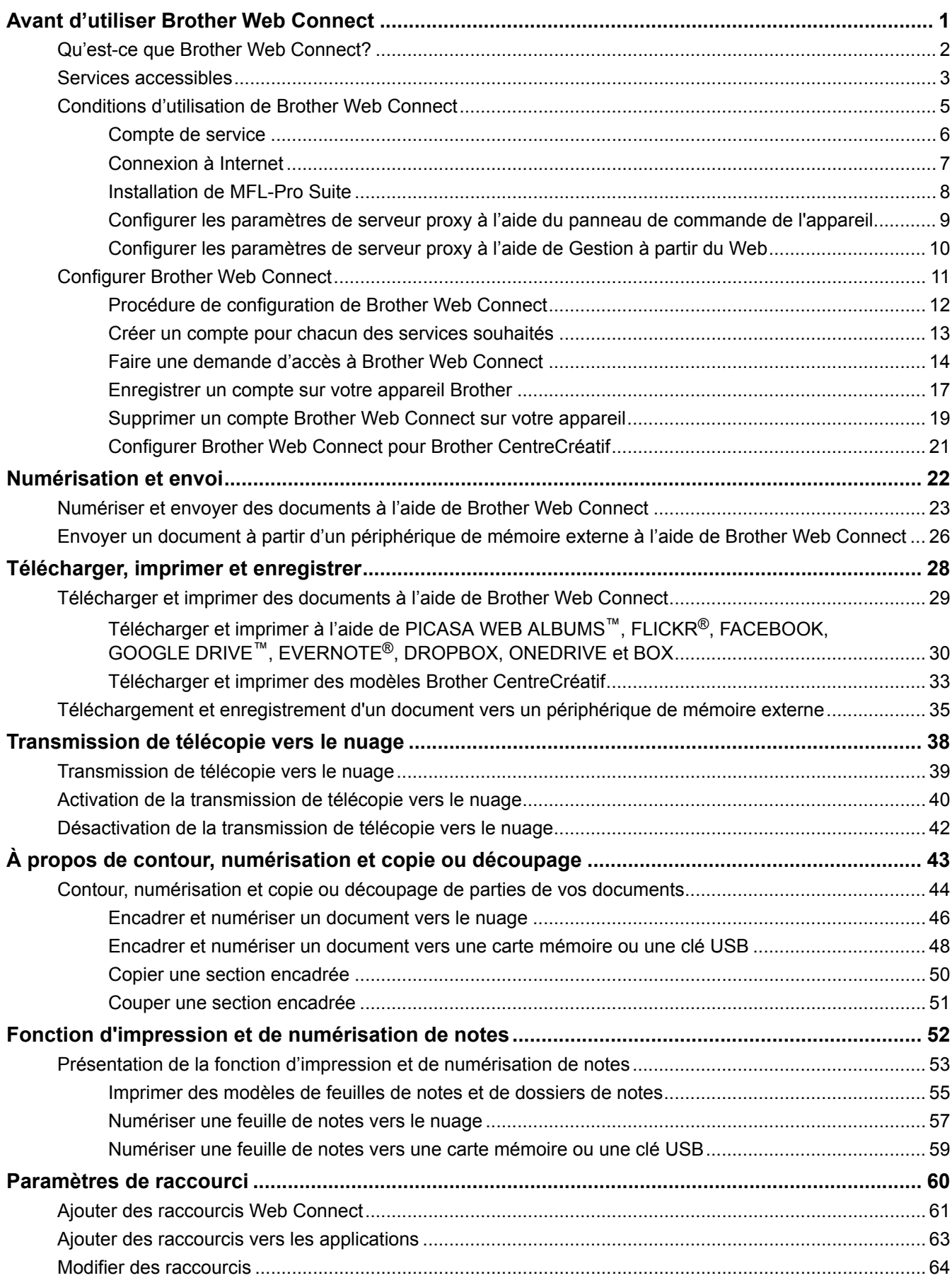

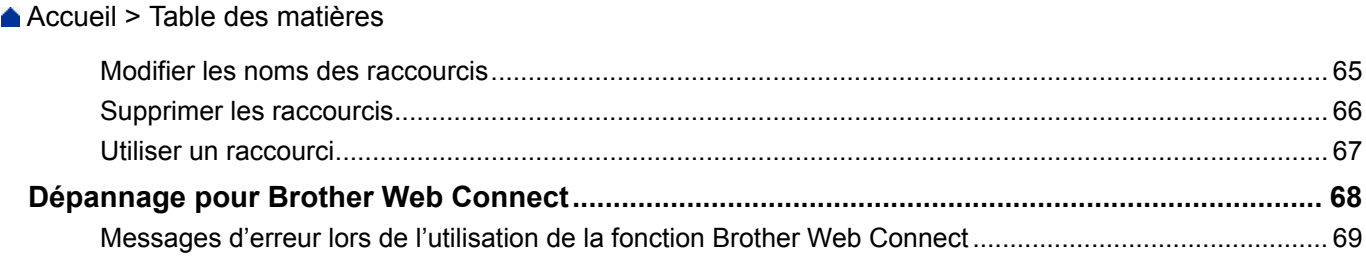

<span id="page-5-0"></span> [Accueil](#page-3-0) > Avant d'utiliser Brother Web Connect

# **Avant d'utiliser Brother Web Connect**

#### • [Qu'est-ce que Brother Web Connect?](#page-6-0)

Certains sites Web fournissent des services qui permettent aux utilisateurs d'envoyer et d'afficher des images et des fichiers sur les sites Web. Votre appareil Brother peut numériser des images et les envoyer à ces services, ainsi que télécharger et imprimer des images qui ont déjà été envoyées à ces services.

#### • [Services accessibles](#page-7-0)

Utilisez Brother Web Connect pour accéder aux services à partir de votre appareil Brother :

- [Conditions d'utilisation de Brother Web Connect](#page-9-0)
- [Configurer Brother Web Connect](#page-15-0)

(Pour les services suivants : PICASA WEB ALBUMS™, FLICKR®, FACEBOOK, GOOGLE DRIVE™, EVERNOTE®, DROPBOX, ONEDRIVE, BOX)

<span id="page-6-0"></span> [Accueil](#page-3-0) > [Avant d'utiliser Brother Web Connect](#page-5-0) > Qu'est-ce que Brother Web Connect?

# **Qu'est-ce que Brother Web Connect?**

Certains sites Web fournissent des services qui permettent aux utilisateurs d'envoyer et d'afficher des images et des fichiers sur les sites Web. Votre appareil Brother peut numériser des images et les envoyer à ces services, ainsi que télécharger et imprimer des images qui ont déjà été envoyées à ces services.

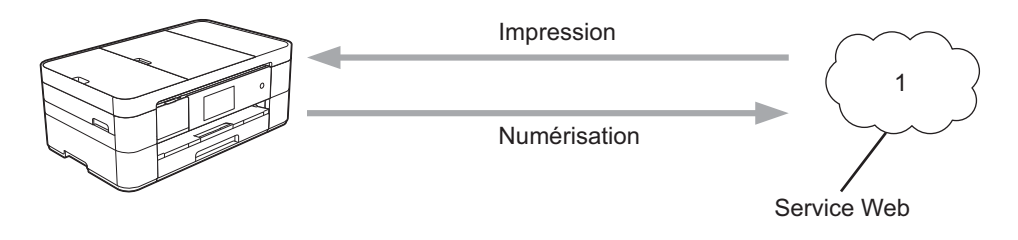

1. Photos, images, documents et autres fichiers

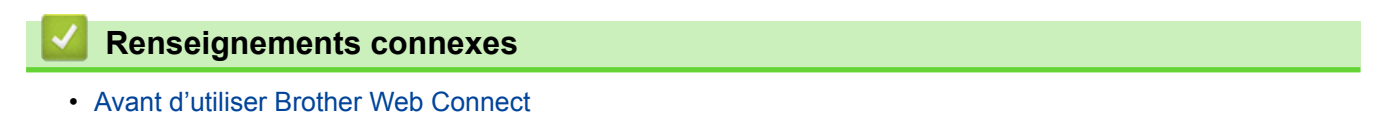

<span id="page-7-0"></span> [Accueil](#page-3-0) > [Avant d'utiliser Brother Web Connect](#page-5-0) > Services accessibles

## **Services accessibles**

Utilisez Brother Web Connect pour accéder aux services à partir de votre appareil Brother :

#### **PICASA WEB ALBUMS™**

Un service de partage de photos en ligne. Les images peuvent être envoyées, organisées en albums et partagées avec d'autres utilisateurs.

URL :<http://picasaweb.google.com>

#### **GOOGLE DRIVE™**

Un service de stockage de documents, d'édition, de partage et de synchronisation de fichiers en ligne.

URL :<http://drive.google.com>

#### **FLICKR®**

Un service de partage de photos en ligne. Les images peuvent être envoyées, organisées en albums et partagées avec d'autres utilisateurs.

URL :<http://www.flickr.com>

#### **FACEBOOK**

Un réseau social qui permet également d'envoyer des images et de les partager avec d'autres utilisateurs. URL :<http://www.facebook.com>

#### **EVERNOTE®**

Un service de stockage et de gestion de fichiers en ligne.

URL :<http://www.evernote.com>

#### **DROPBOX**

Un service de stockage, de partage et de synchronisation de fichiers en ligne.

URL :<http://www.dropbox.com>

#### **ONEDRIVE**

Un service de stockage, de partage et de gestion de fichiers en ligne.

URL :<https://onedrive.live.com>

#### **BOX**

Un service d'édition et de partage de documents en ligne.

URL :<http://www.box.com>

#### **Brother CentreCréatif**

Un site Web offrant divers modèles, tels que des cartes de vœux, des brochures et des calendriers, que vous pouvez imprimer sur votre appareil Brother. (seulement disponible dans certains pays)

<http://www.brother.com/creativecenter>

Pour plus d'informations sur ces différents services, consultez leur site Web.

Le tableau suivant indique quels types de fichiers peuvent être utilisés avec chaque fonctionnalité de Brother Web Connect :

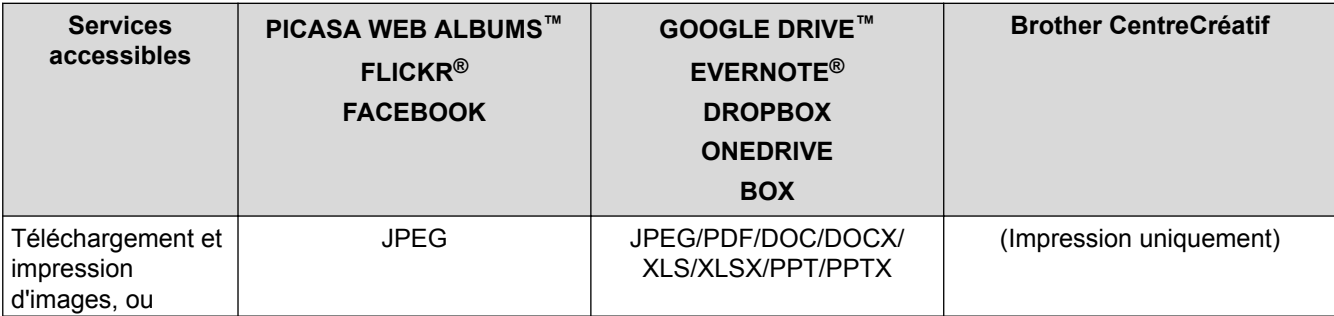

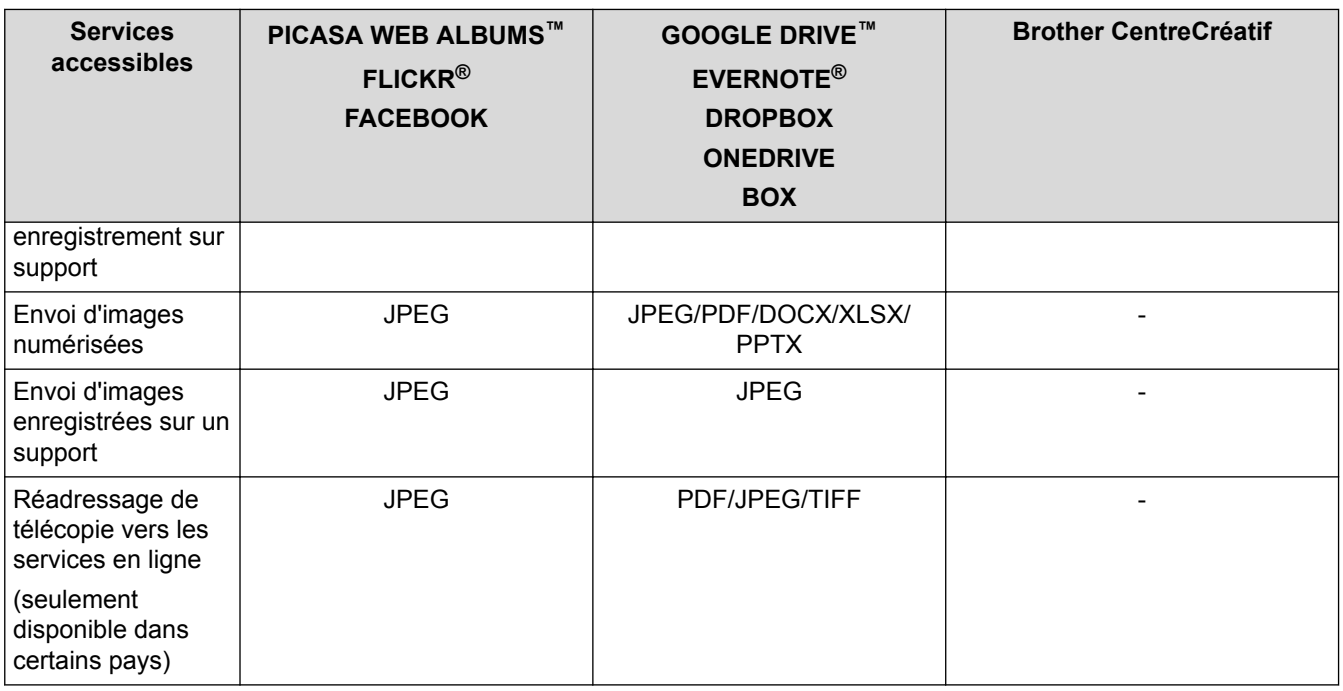

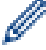

(Pour Hong Kong, Taiwan et la Corée)

Brother Web Connect prend uniquement en charge les noms de fichier en anglais. Les fichiers nommés dans une langue locale ne seront pas téléchargés.

## **Renseignements connexes**

- [Avant d'utiliser Brother Web Connect](#page-5-0)
- [Transmission de télécopie vers le nuage](#page-43-0)

<span id="page-9-0"></span> [Accueil](#page-3-0) > [Avant d'utiliser Brother Web Connect](#page-5-0) > Conditions d'utilisation de Brother Web Connect

- [Compte de service](#page-10-0)
- [Connexion à Internet](#page-11-0)
- [Installation de MFL-Pro Suite](#page-12-0)
- [Configurer les paramètres de serveur proxy à l'aide du panneau de commande de l'appareil](#page-13-0)
- [Configurer les paramètres de serveur proxy à l'aide de Gestion à partir du Web](#page-14-0)

<span id="page-10-0"></span> [Accueil](#page-3-0) > [Avant d'utiliser Brother Web Connect](#page-5-0) > [Conditions d'utilisation de Brother Web](#page-9-0) [Connect](#page-9-0) > Compte de service

# **Compte de service**

Pour utiliser Brother Web Connect, vous devez disposer d'un compte auprès du service désiré. Si vous ne possédez pas encore de compte, utilisez un ordinateur pour accéder au site Web du service et en créer un. Il n'est pas nécessaire de créer un compte pour utiliser Brother CentreCréatif.

## **Renseignements connexes**

<span id="page-11-0"></span> [Accueil](#page-3-0) > [Avant d'utiliser Brother Web Connect](#page-5-0) > [Conditions d'utilisation de Brother Web](#page-9-0) [Connect](#page-9-0) > Connexion à Internet

# **Connexion à Internet**

Ø

Pour utiliser Brother Web Connect, votre appareil Brother doit être connecté à un réseau capable d'accéder à Internet par l'intermédiaire d'une connexion câblée ou sans fil.

Si votre réseau utilise un serveur proxy, l'appareil doit également être configuré de façon à utiliser un serveur proxy. En cas de doute au sujet de votre configuration réseau, consultez votre administrateur réseau.

Un serveur proxy est un ordinateur qui fait office d'intermédiaire entre les ordinateurs sans connexion Internet directe et Internet.

#### **Renseignements connexes**

<span id="page-12-0"></span> [Accueil](#page-3-0) > [Avant d'utiliser Brother Web Connect](#page-5-0) > [Conditions d'utilisation de Brother Web](#page-9-0) [Connect](#page-9-0) > Installation de MFL-Pro Suite

# **Installation de MFL-Pro Suite**

L'installation initiale de Brother Web Connect exige un ordinateur disposant d'un accès à Internet et sur lequel Brother MFL-Pro Suite est installé.

Pour Windows® :

Pour installer Brother MFL-Pro Suite et configurer l'appareil en vue d'imprimer par l'intermédiaire de votre réseau câblé ou sans fil,  $\rightarrow$  *Guide d'installation rapide*.

Pour Macintosh :

Pour installer le logiciel Brother, accédez au Brother Solutions Center (Centre de solutions Brother) à l'adresse <http://support.brother.com>.

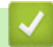

## **Renseignements connexes**

<span id="page-13-0"></span> [Accueil](#page-3-0) > [Avant d'utiliser Brother Web Connect](#page-5-0) > [Conditions d'utilisation de Brother Web](#page-9-0) [Connect](#page-9-0) > Configurer les paramètres de serveur proxy à l'aide du panneau de commande de l'appareil

# **Configurer les paramètres de serveur proxy à l'aide du panneau de commande de l'appareil**

Si votre réseau fait appel à un serveur proxy, les informations suivantes doivent être configurées sur l'appareil :

- Adresse du serveur proxy
- Numéro de port
- Nom d'utilisateur
- Mot de passe
- >> MFC-J4320DW/MFC-J4420DW

>> MFC-J4620DW/MFC-J5520DW/MFC-J5620DW/MFC-J5720DW

## **MFC-J4320DW/MFC-J4420DW**

- 1. Appuyez sur (Réglages) > Ts réglages > Réseau > Param connexion Web > Paramètres proxy > Connexion proxy.
- 2. Appuyez sur Activé.
- 3. Appuyez sur l'option à configurer, puis entrez les informations sur le serveur proxy.

Appuyez sur OK.

4. Appuyez sur

## **MFC-J4620DW/MFC-J5520DW/MFC-J5620DW/MFC-J5720DW**

- 1. Appuyez sur (Param) > Ts réglages > Réseau > Param connexion Web > Paramètres proxy > Connexion proxy.
- 2. Appuyez sur Activé.
- 3. Appuyez sur l'option à configurer, puis entrez les informations sur le serveur proxy. Appuyez sur OK.
- 4. Appuyez sur  $\left\lfloor \frac{1}{2} \right\rfloor$

#### **Renseignements connexes**

<span id="page-14-0"></span> [Accueil](#page-3-0) > [Avant d'utiliser Brother Web Connect](#page-5-0) > [Conditions d'utilisation de Brother Web](#page-9-0) [Connect](#page-9-0) > Configurer les paramètres de serveur proxy à l'aide de Gestion à partir du Web

# **Configurer les paramètres de serveur proxy à l'aide de Gestion à partir du Web**

Si votre réseau fait appel à un serveur proxy, les informations de serveur proxy suivantes doivent être configurées à l'aide de l' application de gestion sur le Web :

- Adresse du serveur proxy
- Numéro de port
- Nom d'utilisateur
- Mot de passe

Nous vous recommandons Microsoft® Internet Explorer® 8.0/9.0/10.0 pour Windows® et Safari 5.0/6.0 pour Macintosh. Assurez-vous que JavaScript et les cookies sont toujours activés dans le navigateur utilisé. Si vous utilisez un autre navigateur Web, assurez-vous qu'il est compatible avec HTTP 1.0 et HTTP 1.1.

- 1. Lancez votre navigateur Web.
- 2. Saisissez « http://adresse IP de l'appareil » dans la barre d'adresse de votre navigateur (où « adresse IP de l'appareil » correspond à l'adresse IP de l'appareil).

Par exemple : http://192.168.1.2

- 3. Aucun mot de passe n'est requis par défaut. Saisissez un mot de passe si vous en avez défini un, puis cliquez sur  $\rightarrow$
- 4. Cliquez sur l'onglet **Réseau**.
- 5. Cliquez sur **Protocole** dans la barre de navigation de gauche.
- 6. Vérifiez que la case à cocher **Proxy** est sélectionnée, puis cliquez sur **Envoyer**.
- 7. Dans le champ **Proxy**, cliquez sur **Paramètres avancés**.
- 8. Entrez les informations de serveur proxy.
- 9. Cliquez sur **Envoyer**.

#### **Renseignements connexes**

<span id="page-15-0"></span> [Accueil](#page-3-0) > [Avant d'utiliser Brother Web Connect](#page-5-0) > Configurer Brother Web Connect

# **Configurer Brother Web Connect**

(Pour les services suivants : PICASA WEB ALBUMS™, FLICKR®, FACEBOOK, GOOGLE DRIVE™, EVERNOTE®, DROPBOX, ONEDRIVE, BOX)

- [Procédure de configuration de Brother Web Connect](#page-16-0)
- [Créer un compte pour chacun des services souhaités](#page-17-0)
- [Faire une demande d'accès à Brother Web Connect](#page-18-0)
- [Enregistrer un compte sur votre appareil Brother](#page-21-0) Vous devez entrer les informations de votre compte Brother Web Connect et configurer votre appareil de façon à ce qu'il puisse utiliser Brother Web Connect pour accéder au service souhaité.
- [Supprimer un compte Brother Web Connect sur votre appareil](#page-23-0)
- [Configurer Brother Web Connect pour Brother CentreCréatif](#page-25-0)

<span id="page-16-0"></span> [Accueil](#page-3-0) > [Avant d'utiliser Brother Web Connect](#page-5-0) > [Configurer Brother Web Connect](#page-15-0) > Procédure de configuration de Brother Web Connect

# **Procédure de configuration de Brother Web Connect**

Utilisez la procédure suivante pour configurer les paramètres de Brother Web Connect (lors de l'utilisation de Brother CentreCréatif, cette procédure n'est pas nécessaire) :

#### **Étape 1 : Créez un compte auprès du service désiré.**

Accédez au site Web du service à l'aide d'un ordinateur et créez-y un compte. (Si vous disposez déjà d'un compte, il n'est pas nécessaire d'en créer un nouveau.)

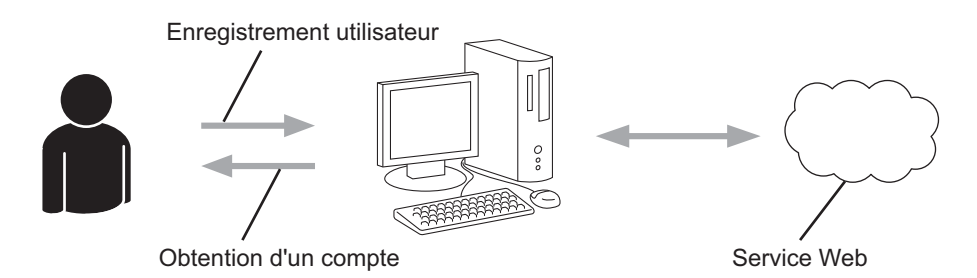

#### **Étape 2 : Demandez un accès à Brother Web Connect.**

Accédez à Brother Web Connect à l'aide d'un ordinateur et obtenez un ID provisoire.

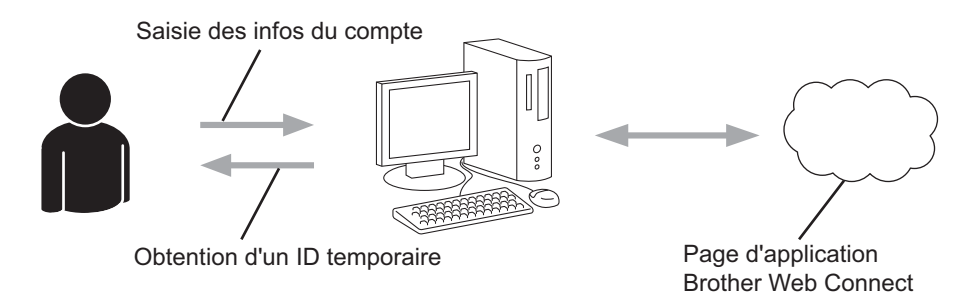

#### **Étape 3 : Enregistrez les informations de compte sur votre appareil afin de pouvoir accéder aux services désirés.**

Entrez l'ID provisoire pour activer le service sur votre appareil. Indiquez le nom du compte tel qu'il doit être affiché sur l'appareil, et entrez un code NIP si vous voulez en utiliser un.

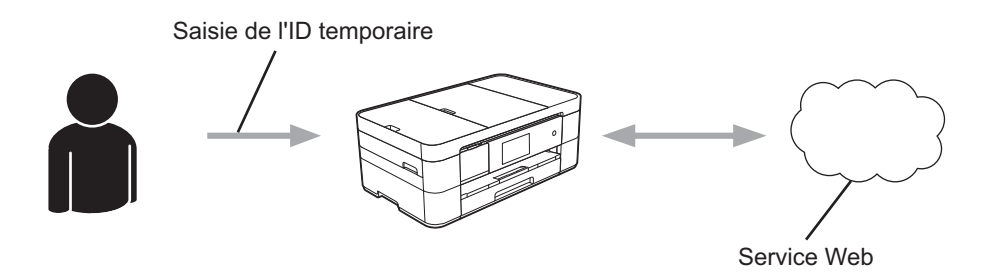

Votre appareil Brother peut à présent utiliser le service.

#### **Renseignements connexes**

• [Configurer Brother Web Connect](#page-15-0)

<span id="page-17-0"></span> [Accueil](#page-3-0) > [Avant d'utiliser Brother Web Connect](#page-5-0) > [Configurer Brother Web Connect](#page-15-0) > Créer un compte pour chacun des services souhaités

# **Créer un compte pour chacun des services souhaités**

Pour utiliser Brother Web Connect afin d'accéder à un service en ligne, vous devez posséder un compte sur ce service. Si vous ne possédez pas encore de compte, utilisez un ordinateur pour accéder au site Web du service et en créer un. Après l'avoir créé, connectez-vous et utilisez ce compte une première fois avec un ordinateur avant d'employer la fonctionnalité Brother Web Connect. Sinon vous risquez de ne pas pouvoir accéder à ce service à l'aide de Brother Web Connect.

Si vous disposez déjà d'un compte, il n'est pas nécessaire d'en créer un autre.

Après avoir créé un compte sur le service en ligne souhaité, faites une demande d'accès à Brother Web Connect.

Ø Il n'est pas nécessaire de créer un compte si vous utilisez le service en tant qu'invité. Seuls certains services peuvent être utilisés via un accès en tant qu'invité. Si le service désiré n'offre pas d'option d'accès en tant qu'invité, vous devez créer un compte.

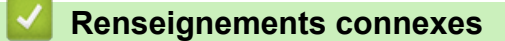

• [Configurer Brother Web Connect](#page-15-0)

<span id="page-18-0"></span> [Accueil](#page-3-0) > [Avant d'utiliser Brother Web Connect](#page-5-0) > [Configurer Brother Web Connect](#page-15-0) > Faire une demande d'accès à Brother Web Connect

# **Faire une demande d'accès à Brother Web Connect**

Pour utiliser Brother Web Connect afin d'accéder aux services en ligne, vous devez tout d'abord faire une demande d'accès à Brother Web Connect à l'aide d'un ordinateur sur lequel Brother MFL-Pro Suite est installé.

1. Accédez à la page Web de l'application Brother Web Connect.

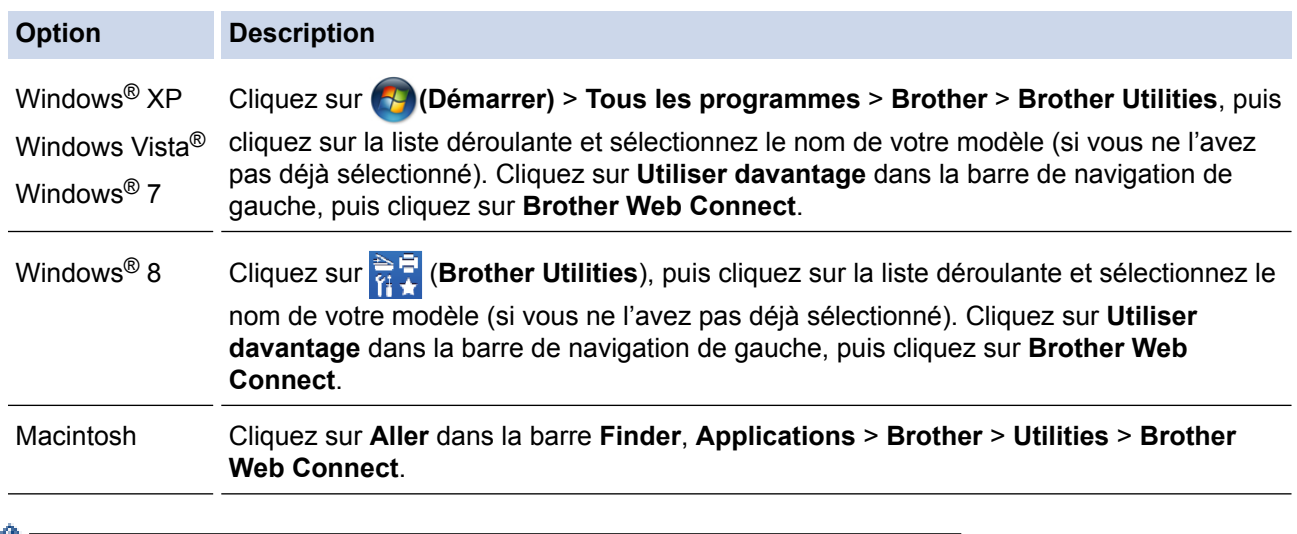

Vous pouvez aussi accéder directement à la page : Tapez <http://bwc.brother.com> dans la barre d'adresse de votre navigateur Web.

Le navigateur Web accède à la page de l'application.

2. Sélectionnez le service que vous souhaitez utiliser.

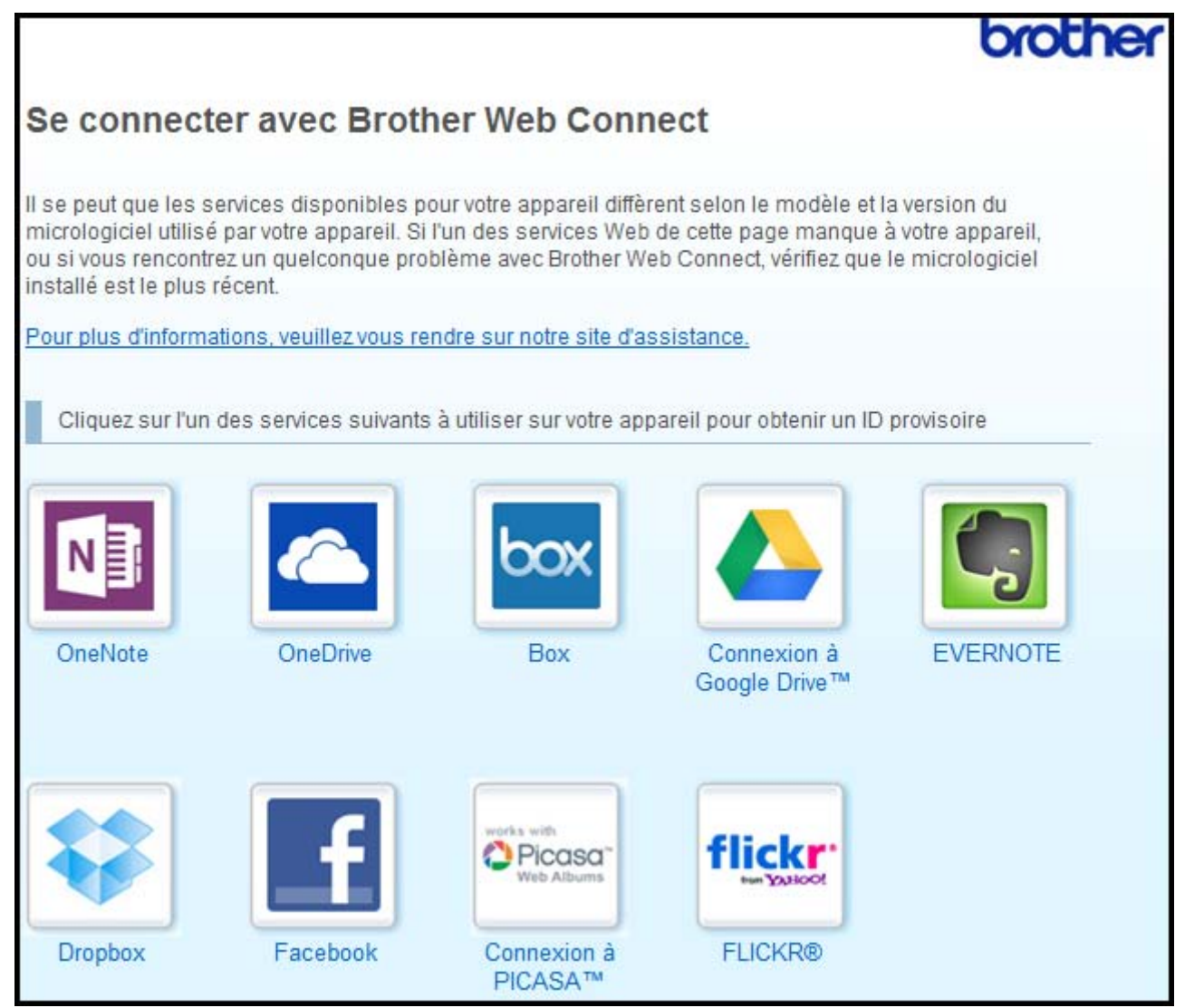

Il se peut que l'écran affiché diffère de celui illustré ci-dessus.

3. Suivez les instructions à l'écran et demandez un accès. Au terme de l'opération, votre ID provisoire s'affiche.

4. Prenez note de votre ID provisoire, car vous en aurez besoin pour enregistrer des comptes sur l'appareil. L'ID provisoire n'est valide que pendant 24 heures.

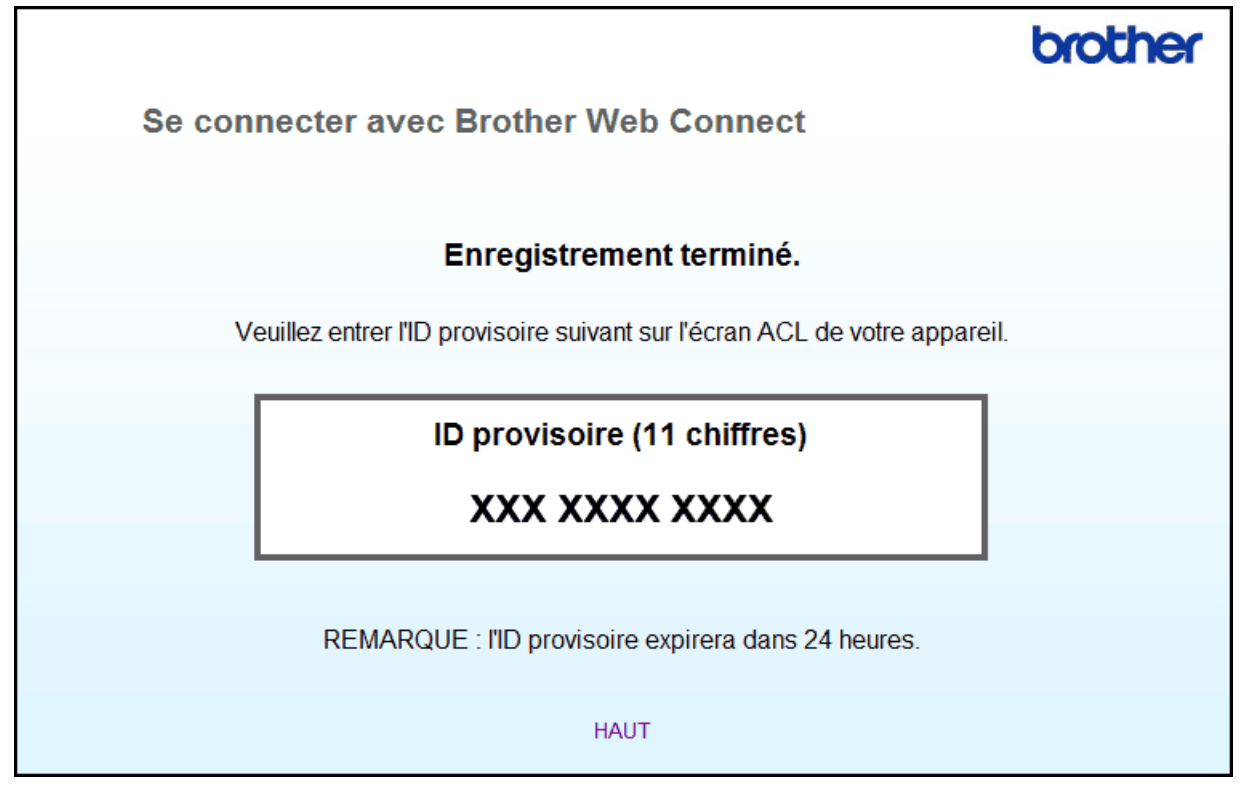

5. Fermez le navigateur Web.

Maintenant que vous disposez d'un ID d'accès à Brother Web Connect, vous devez enregistrer cet ID sur votre appareil, puis utiliser votre appareil pour accéder au service Web souhaité.

## **Renseignements connexes**

- [Configurer Brother Web Connect](#page-15-0)
- [Enregistrer un compte sur votre appareil Brother](#page-21-0)

<span id="page-21-0"></span> [Accueil](#page-3-0) > [Avant d'utiliser Brother Web Connect](#page-5-0) > [Configurer Brother Web Connect](#page-15-0) > Enregistrer un compte sur votre appareil Brother

# **Enregistrer un compte sur votre appareil Brother**

Vous devez entrer les informations de votre compte Brother Web Connect et configurer votre appareil de façon à ce qu'il puisse utiliser Brother Web Connect pour accéder au service souhaité.

- Vous devez faire une demande d'accès à Brother Web Connect pour enregistrer un compte sur votre appareil.
- Avant d'enregistrer un compte, assurez-vous que la date et l'heure ont été réglées correctement sur le panneau de commande de l'appareil.
- Vous pouvez enregistrer jusqu'à 10 comptes sur votre appareil.
- >> MFC-J4320DW/MFC-J4420DW
- [>> MFC-J4620DW/MFC-J5520DW/MFC-J5620DW/MFC-J5720DW](#page-22-0)

## **MFC-J4320DW/MFC-J4420DW**

1. Appuyez sur  $\triangleleft$  ou sur  $\triangleright$  pour afficher Web.

Appuyez sur Web.

2. Si des informations relatives à la connexion Internet s'affichent à l'écran ACL de l'appareil, lisez-les et appuyez sur OK.

Un message vous demande si vous voulez afficher à nouveau ces informations à l'avenir.

3. Appuyez sur Oui ou sur Non.

Il peut arriver que des mises à jour ou des annonces relatives aux fonctionnalités Brother Web Connect s'affichent sur l'écran ACL. Prenez connaissance de ces informations puis appuyez sur OK.

- 4. Appuyez sur  $\blacktriangle$  ou sur  $\nabla$  pour afficher le service auguel vous souhaitez vous inscrire. Appuyez sur le nom du service.
- 5. Si des informations relatives à Brother Web Connect s'affichent, appuyez sur OK.
- 6. Appuyez sur Enregis./Supprimer > Enregistrer un compte.
- 7. L'appareil vous invite à entrer l'ID provisoire que vous avez reçu lorsque vous avez demandé un accès à Brother Web Connect.

Appuyez sur OK.

8. Entrez l'ID provisoire sur l'écran ACL, puis appuyez sur OK.

Un message d'erreur s'affiche sur l'écran ACL si les informations entrées ne correspondent pas à l'ID provisoire que vous avez reçu lors de votre demande d'accès ou si l'ID provisoire a expiré. Entrez correctement l'ID provisoire ou effectuez une nouvelle demande d'accès pour recevoir un nouvel ID provisoire.

9. L'appareil vous invite à entrer le nom du compte que vous voulez afficher sur l'écran ACL. Appuyez sur OK.

- 10. Entrez le nom sur l'écran ACL, puis appuyez sur OK.
- 11. Effectuez l'une des opérations suivantes :
	- Pour définir un code NIP pour le compte, appuyez sur  $\text{out}$ . (Le code NIP interdit tout accès non autorisé au compte.) Entrez un code à quatre chiffres et appuyez sur OK.
	- Si vous ne voulez pas définir de code NIP, appuyez sur Non.

Lorsque les informations sur le compte que vous venez d'entrer s'affichent, vérifiez si elles sont correctes.

12. Appuyez sur Oui pour enregistrer les informations entrées.

13. Appuyez sur OK.

L'enregistrement du compte est terminé et votre appareil peut maintenant accéder au service.

# <span id="page-22-0"></span>14. Appuyez sur

## **MFC-J4620DW/MFC-J5520DW/MFC-J5620DW/MFC-J5720DW**

- 1. Faites glisser le doigt vers la gauche ou vers la droite, ou appuyez sur ◀ ou sur ▶ pour afficher l'écran Plus1.
- 2. Appuyez sur Web.
- 3. Si des informations relatives à la connexion Internet s'affichent à l'écran ACL de l'appareil, lisez-les et appuyez sur OK.

Un message vous demande si vous voulez afficher à nouveau ces informations à l'avenir.

4. Appuyez sur Oui ou sur Non.

Il peut arriver que des mises à jour ou des annonces relatives aux fonctionnalités Brother Web Connect s'affichent sur l'écran ACL. Prenez connaissance de ces informations puis appuyez sur OK.

5. Faites glisser le doigt vers la gauche ou vers la droite, ou appuyez sur ◀ ou sur ▶ pour afficher le service auquel vous voulez vous inscrire.

Appuyez sur le nom du service.

- 6. Si des informations relatives à Brother Web Connect s'affichent, appuyez sur OK.
- 7. Appuyez sur Enregistrer/Supprimer un compte > Enregistrer un compte.
- 8. L'appareil vous invite à entrer l'ID provisoire que vous avez reçu lorsque vous avez demandé un accès à Brother Web Connect.

Appuyez sur OK.

9. Entrez l'ID provisoire sur l'écran ACL, puis appuyez sur OK.

Un message d'erreur s'affiche sur l'écran ACL si les informations entrées ne correspondent pas à l'ID provisoire que vous avez reçu lors de votre demande d'accès ou si l'ID provisoire a expiré. Entrez correctement l'ID provisoire ou effectuez une nouvelle demande d'accès pour recevoir un nouvel ID provisoire.

- 10. L'appareil vous invite à entrer le nom du compte que vous voulez afficher sur l'écran ACL. Appuyez sur OK.
- 11. Entrez le nom sur l'écran ACL, puis appuyez sur OK.
- 12. Effectuez l'une des opérations suivantes :
	- Pour définir un code NIP pour le compte, appuyez sur  $\text{Out}$ . (Le code NIP interdit tout accès non autorisé au compte.) Entrez un code à quatre chiffres et appuyez sur OK.
	- Si vous ne voulez pas définir de code NIP, appuyez sur Non.

Lorsque les informations sur le compte que vous venez d'entrer s'affichent, vérifiez si elles sont correctes.

- 13. Appuyez sur Oui pour enregistrer les informations entrées.
- 14. Appuyez sur OK.

L'enregistrement du compte est terminé et votre appareil peut maintenant accéder au service.

15. Appuyez sur

#### **Renseignements connexes**

- [Configurer Brother Web Connect](#page-15-0)
- [Faire une demande d'accès à Brother Web Connect](#page-18-0)

<span id="page-23-0"></span> [Accueil](#page-3-0) > [Avant d'utiliser Brother Web Connect](#page-5-0) > [Configurer Brother Web Connect](#page-15-0) > Supprimer un compte Brother Web Connect sur votre appareil

# **Supprimer un compte Brother Web Connect sur votre appareil**

- >> MFC-J4320DW/MFC-J4420DW
- >> MFC-J4620DW/MFC-J5520DW/MFC-J5620DW/MFC-J5720DW

## **MFC-J4320DW/MFC-J4420DW**

1. Appuyez sur  $\triangleleft$  ou sur  $\triangleright$  pour afficher Web.

Appuyez sur Web.

2. Si des informations relatives à la connexion Internet s'affichent à l'écran ACL de l'appareil, lisez-les et appuyez sur OK.

Un message vous demande si vous voulez afficher à nouveau ces informations à l'avenir.

3. Appuyez sur Oui ou sur Non.

Il peut arriver que des mises à jour ou des annonces relatives aux fonctionnalités Brother Web Connect s'affichent sur l'écran ACL. Prenez connaissance de ces informations puis appuyez sur OK.

- 4. Appuyez sur  $\blacktriangle$  ou sur  $\blacktriangledown$  pour afficher le service qui héberge le compte que vous voulez supprimer. Appuyez sur le nom du service.
- 5. Appuyez sur Enregis./Supprimer > Supprimer un compte.
- 6. Appuyez sur le compte à supprimer. Vous pouvez supprimer plusieurs comptes à la fois si nécessaire. Les comptes sélectionnés sont indiqués par des coches.
- 7. Appuyez sur OK.

Vous êtes invité à confirmer les sélections effectuées.

- 8. Appuyez sur Oui pour effectuer la suppression.
- 9. Appuyez sur OK.
- 10. Appuyez sur

## **MFC-J4620DW/MFC-J5520DW/MFC-J5620DW/MFC-J5720DW**

- 1. Faites glisser le doigt vers la gauche ou vers la droite, ou appuyez sur  $\triangleleft$  ou sur  $\triangleright$  pour afficher l'écran Plus1.
- 2. Appuyez sur Web.
- 3. Si des informations relatives à la connexion Internet s'affichent à l'écran ACL de l'appareil, lisez-les et appuyez sur OK.

Un message vous demande si vous voulez afficher à nouveau ces informations à l'avenir.

4. Appuyez sur Oui ou sur Non.

Il peut arriver que des mises à jour ou des annonces relatives aux fonctionnalités Brother Web Connect s'affichent sur l'écran ACL. Prenez connaissance de ces informations puis appuyez sur OK.

5. Faites glisser le doigt vers la gauche ou vers la droite, ou appuyez sur ◀ ou sur ▶ pour afficher le service qui héberge le compte que vous voulez supprimer.

Appuyez sur le nom du service.

- 6. Appuyez sur Enregistrer/Supprimer un compte > Supprimer un compte.
- 7. Appuyez sur le compte à supprimer. Vous pouvez supprimer plusieurs comptes à la fois si nécessaire. Les comptes sélectionnés sont indiqués par des coches.
- 8. Appuyez sur OK.

Vous êtes invité à confirmer les sélections effectuées.

9. Appuyez sur Oui pour effectuer la suppression.

## 10. Appuyez sur OK.

11. Appuyez sur  $\Box$ .

# **Renseignements connexes**

• [Configurer Brother Web Connect](#page-15-0)

<span id="page-25-0"></span> [Accueil](#page-3-0) > [Avant d'utiliser Brother Web Connect](#page-5-0) > [Configurer Brother Web Connect](#page-15-0) > Configurer Brother Web Connect pour Brother CentreCréatif

# **Configurer Brother Web Connect pour Brother CentreCréatif**

Brother Web Connect est configuré pour utiliser automatiquement Brother CentreCréatif. Aucune configuration n'est nécessaire pour créer les calendriers, cartes de visite, affiches et cartes de vœux disponibles sur le site [http://www.brother.com/creativecenter.](http://www.brother.com/creativecenter)

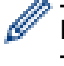

Brother CentreCréatif n'est pas disponible dans tous les pays.

## **Renseignements connexes**

• [Configurer Brother Web Connect](#page-15-0)

#### <span id="page-26-0"></span> [Accueil](#page-3-0) > Numérisation et envoi

# **Numérisation et envoi**

- [Numériser et envoyer des documents à l'aide de Brother Web Connect](#page-27-0) Envoyez vos photos et documents numérisés directement à un service Web sans passer par un ordinateur.
- [Envoyer un document à partir d'un périphérique de mémoire externe à l'aide de Brother Web Connect](#page-30-0) Les documents enregistrés sur un support tel qu'une carte mémoire ou une clé USB connectée à l'appareil peuvent être envoyés directement à un service Web.

<span id="page-27-0"></span> [Accueil](#page-3-0) > [Numérisation et envoi](#page-26-0) > Numériser et envoyer des documents à l'aide de Brother Web Connect

# **Numériser et envoyer des documents à l'aide de Brother Web Connect**

Envoyez vos photos et documents numérisés directement à un service Web sans passer par un ordinateur.

- Lorsque vous numérisez et envoyez des fichiers JPEG ou Microsoft<sup>®</sup> Office, la numérisation en noir et blanc n'est pas disponible.
- Lorsque vous numérisez et envoyez des fichiers JPEG, chaque page est envoyée sous la forme d'un fichier distinct.
- Les documents envoyés sont enregistrés dans un album appelé **From\_BrotherDevice**.

Pour plus d'informations sur les limitations, notamment en ce qui concerne la taille des documents ou le nombre de documents pouvant être envoyés, consultez le site Web du service concerné.

Si vous disposez de droits d'utilisateur limités pour Web Connect par la fonction Verrouillage sécuritaire des fonctions (disponible pour certains modèles), vous ne pouvez pas envoyer les données numérisées.

#### >> MFC-J4320DW/MFC-J4420DW

[>> MFC-J4620DW/MFC-J5520DW/MFC-J5620DW/MFC-J5720DW](#page-28-0)

## **MFC-J4320DW/MFC-J4420DW**

- 1. Chargez votre document.
- 2. Appuyez sur  $\triangleleft$  ou sur  $\triangleright$  pour afficher Web.

Appuyez sur Web.

Vous pouvez également appuyer sur Balayage > vers Web.

- Si des informations relatives à la connexion Internet s'affichent à l'écran ACL de l'appareil, lisez-les et appuyez sur OK.
- Il peut arriver que des mises à jour ou des annonces relatives aux fonctionnalités Brother Web Connect s'affichent sur l'écran ACL. Prenez connaissance de ces informations puis appuyez sur OK.
- 3. Appuyez sur ▲ ou ▼ pour afficher le service qui héberge le compte vers lequel vous souhaitez effectuer l'envoi.

Appuyez sur le nom du service.

- 4. Appuyez sur  $\blacktriangle$  ou sur  $\blacktriangledown$  pour afficher le nom de votre compte, puis appuyez dessus.
- 5. Si l'écran de saisie du code NIP est affiché, entrez les quatre chiffres du code NIP, puis appuyez sur OK.
- 6. Appuyez sur Téléch (amont): scan.
- 7. Si vous êtes invité à préciser le format de fichier de votre document, sélectionnez le format de fichier du document que vous numérisez.
- 8. Lorsque l'écran des paramètres de numérisation s'affiche sur l'écran ACL, effectuez l'une des opérations suivantes :
	- Pour continuer sans modifier les paramètres de numérisation, appuyez sur OK.
	- Sélectionnez les paramètres de numérisation que vous souhaitez modifier, puis appuyez sur OK.

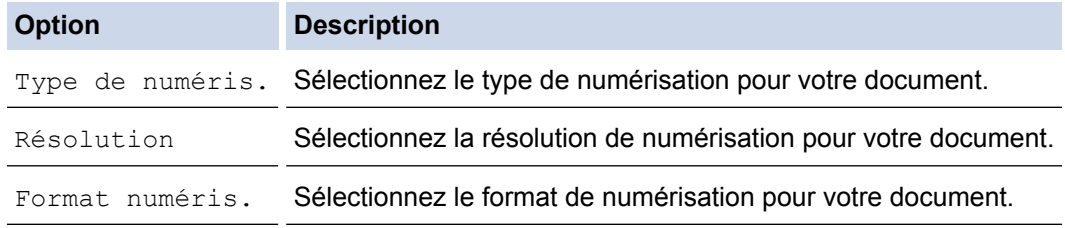

Lorsque vous numérisez et envoyez des fichiers JPEG, chaque page est envoyée sous la forme d'un fichier distinct.

9. Si l'écran ACL vous invite à Sél. étiquette, appuyez sur l'étiquette désirée.

Appuyez sur OK.

<span id="page-28-0"></span>10. Appuyez sur OK.

L'appareil numérise le document et commence l'envoi. Si vous utilisez la vitre du scanner de l'appareil, suivez les instructions affichées sur l'écran ACL pour effectuer la tâche de numérisation.

## **MFC-J4620DW/MFC-J5520DW/MFC-J5620DW/MFC-J5720DW**

- 1. Chargez votre document.
- 2. Faites glisser le doigt vers la gauche ou vers la droite, ou appuyez sur ◀ ou sur ▶ pour afficher l'écran Plus1.
- 3. Appuyez sur Web.

• Vous pouvez également appuyer sur Balayage > vers Web.

- Si des informations relatives à la connexion Internet s'affichent à l'écran ACL de l'appareil, lisez-les et appuyez sur OK.
- Il peut arriver que des mises à jour ou des annonces relatives aux fonctionnalités Brother Web Connect s'affichent sur l'écran ACL. Prenez connaissance de ces informations puis appuyez sur OK.
- 4. Faites glisser le doigt vers la gauche ou vers la droite, ou appuyez sur  $\triangleleft$  ou sur  $\triangleright$  pour afficher le service qui héberge le compte vers lequel vous voulez effectuer l'envoi. Appuyez sur le nom du service.
- 5. Faites glisser le doigt vers le haut ou le bas, ou appuyez sur ▲ ou sur ▼ pour afficher le nom de votre compte, puis appuyez dessus.
- 6. Si l'écran de saisie du code NIP est affiché, entrez les quatre chiffres du code NIP, puis appuyez sur OK.
- 7. Appuyez sur Charger depuis scan.
- 8. Si vous êtes invité à préciser le format de fichier de votre document, sélectionnez le format de fichier du document que vous numérisez.
- 9. Lorsque l'écran des paramètres de numérisation s'affiche sur l'écran ACL, effectuez l'une des opérations suivantes :
	- Pour continuer sans modifier les paramètres de numérisation, appuyez sur OK.
	- Sélectionnez les paramètres de numérisation que vous souhaitez modifier, puis appuyez sur OK.

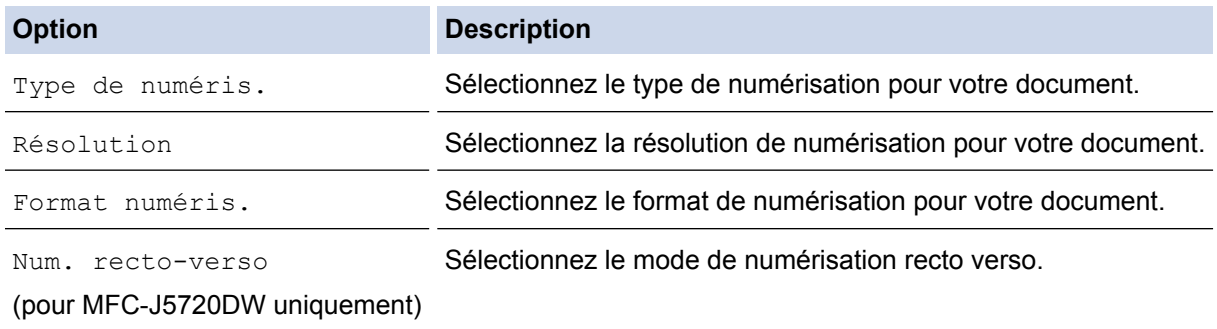

- Lorsque vous numérisez et envoyez des fichiers JPEG, chaque page est envoyée sous la forme d'un fichier distinct.
- La numérisation recto-verso est uniquement disponible lorsque vous numérisez à partir du chargeur automatique de documents (ADF).

10. Si l'écran ACL vous invite à Sél. étiquette, appuyez sur l'étiquette désirée.

Appuyez sur OK.

11. Appuyez sur OK.

L'appareil numérise le document et commence l'envoi. Si vous utilisez la vitre du scanner de l'appareil, suivez les instructions affichées sur l'écran ACL pour effectuer la tâche de numérisation.

# **Renseignements connexes**

• [Numérisation et envoi](#page-26-0)

<span id="page-30-0"></span> [Accueil](#page-3-0) > [Numérisation et envoi](#page-26-0) > Envoyer un document à partir d'un périphérique de mémoire externe à l'aide de Brother Web Connect

# **Envoyer un document à partir d'un périphérique de mémoire externe à l'aide de Brother Web Connect**

Les documents enregistrés sur un support tel qu'une carte mémoire ou une clé USB connectée à l'appareil peuvent être envoyés directement à un service Web.

• Les documents envoyés sont enregistrés dans un album appelé **From\_BrotherDevice**.

Pour plus d'informations sur les limitations, notamment en ce qui concerne la taille des documents ou le nombre de documents pouvant être envoyés, consultez le site Web du service concerné.

Si vous disposez de droits d'utilisateur limités pour Web Connect par la fonction Verrouillage sécuritaire des fonctions (disponible pour certains modèles), vous ne pouvez pas envoyer les données numérisées.

#### (Pour Hong Kong, Taiwan et la Corée)

Brother Web Connect prend uniquement en charge les noms de fichier en anglais. Les fichiers nommés dans la langue locale ne seront pas envoyés.

#### >> MFC-J4320DW/MFC-J4420DW >> MFC-J4620DW/MFC-J5520DW/MFC-J5620DW/MFC-J5720DW

#### **MFC-J4320DW/MFC-J4420DW**

- 1. Ouvrez le couvercle du logement des supports de données.
- 2. Insérez une carte mémoire ou une clé USB dans l'appareil.

L'écran ACL change automatiquement.

3. Appuyez sur  $\triangle$  ou sur  $\nabla$  pour afficher Web.

Appuyez sur Web.

B

- Si des informations relatives à la connexion Internet s'affichent à l'écran ACL de l'appareil, lisez-les et appuyez sur OK.
	- Il peut arriver que des mises à jour ou des annonces relatives aux fonctionnalités Brother Web Connect s'affichent sur l'écran ACL. Prenez connaissance de ces informations puis appuyez sur OK.
- 4. Appuyez sur  $\blacktriangle$  ou  $\nabla$  pour afficher le service qui héberge le compte vers lequel vous souhaitez effectuer l'envoi.

Appuyez sur le nom du service.

- 5. Appuyez sur ▲ ou sur ▼ pour afficher le nom de votre compte, puis appuyez dessus.
- 6. Si l'écran de saisie du code NIP est affiché, entrez les quatre chiffres du code NIP, puis appuyez sur OK.
- 7. Appuyez sur Téléch (amont): supp.
- 8. Appuyez sur ◀ ou ▶ pour afficher le document désiré, puis appuyez dessus. Confirmez le document sur l'écran ACL, puis appuyez sur OK.

Répétez cette étape jusqu'à ce que vous ayez sélectionné tous les documents à envoyer.

9. Une fois l'opération terminée, appuyez sur OK.

10. Appuyez sur OK.

L'appareil commence à envoyer les documents.

#### **MFC-J4620DW/MFC-J5520DW/MFC-J5620DW/MFC-J5720DW**

- 1. Ouvrez le couvercle du logement des supports de données.
- 2. Insérez une carte mémoire ou une clé USB dans l'appareil.
- L'écran ACL change automatiquement.
- 3. Appuyez sur Web.
- Si des informations relatives à la connexion Internet s'affichent à l'écran ACL de l'appareil, lisez-les et appuyez sur OK.
	- Il peut arriver que des mises à jour ou des annonces relatives aux fonctionnalités Brother Web Connect s'affichent sur l'écran ACL. Prenez connaissance de ces informations puis appuyez sur OK.
- 4. Faites glisser le doigt vers la gauche ou vers la droite, ou appuyez sur  $\triangleleft$  ou sur  $\triangleright$  pour afficher le service qui héberge le compte vers lequel vous voulez effectuer l'envoi.

Appuyez sur le nom du service.

- 5. Faites glisser le doigt vers le haut ou le bas, ou appuyez sur ▲ ou sur ▼ pour afficher le nom de votre compte, puis appuyez dessus.
- 6. Si l'écran de saisie du code NIP est affiché, entrez les quatre chiffres du code NIP, puis appuyez sur OK.
- 7. Appuyez sur Charg. depuis supp..
- 8. Faites glisser le doigt vers la gauche ou vers la droite, ou appuyez sur  $\triangleleft$  ou sur  $\triangleright$  pour afficher le document souhaité, puis appuyez dessus. Confirmez le document sur l'écran ACL, puis appuyez sur OK.

Répétez cette étape jusqu'à ce que vous ayez sélectionné tous les documents à envoyer.

- 9. Une fois l'opération terminée, appuyez sur OK.
- 10. Appuyez sur OK.

L'appareil commence à envoyer les documents.

#### **Renseignements connexes**

• [Numérisation et envoi](#page-26-0)

<span id="page-32-0"></span> [Accueil](#page-3-0) > Télécharger, imprimer et enregistrer

# **Télécharger, imprimer et enregistrer**

- [Télécharger et imprimer des documents à l'aide de Brother Web Connect](#page-33-0)
- [Téléchargement et enregistrement d'un document vers un périphérique de mémoire externe](#page-39-0)

Les fichiers JPEG, PDF et Microsoft<sup>®</sup> Office peuvent être téléchargés depuis un service et être enregistrés directement sur un support connecté à l'appareil. Les documents que d'autres utilisateurs ont chargés sur leurs propres comptes à des fins de partage peuvent aussi être téléchargés sur votre appareil, pour autant que vous disposiez des autorisations appropriées. Certains services permettent aux utilisateurs de type invité d'afficher des documents publics. Lorsque vous accédez à un service ou à un compte en qualité d'invité, vous pouvez consulter les documents que leur propriétaire a rendus publics, c'est-à-dire qui n'ont pas de limitation en termes de consultation.

<span id="page-33-0"></span> [Accueil](#page-3-0) > [Télécharger, imprimer et enregistrer](#page-32-0) > Télécharger et imprimer des documents à l'aide de Brother Web Connect

# **Télécharger et imprimer des documents à l'aide de Brother Web Connect**

Les documents qui ont été envoyés à votre compte peuvent être téléchargés directement sur votre appareil, puis imprimés. Les documents que d'autres utilisateurs ont chargés sur leurs propres comptes à des fins de partage peuvent aussi être téléchargés sur votre appareil et imprimés, pour autant que vous disposiez des autorisations appropriées.

Certains services permettent aux utilisateurs de type invité d'afficher des documents publics. Lorsque vous accédez à un service ou à un compte en tant qu'utilisateur invité, vous pouvez consulter les documents que leur propriétaire a rendus publics et les documents sans limitation en termes de consultation.

Pour télécharger les documents d'autres utilisateurs, vous devez disposer d'autorisations d'accès aux albums ou aux documents en question.

Si vous disposez de droits d'utilisateur limités pour Web Connect par la fonction Verrouillage sécuritaire des fonctions (disponible pour certains modèles), vous ne pouvez pas télécharger les données.

La fonction de limite de pages du Verrouillage sécuritaire des fonctions s'applique à la tâche d'impression à l'aide de Web Connect.

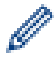

(Pour Hong Kong, Taiwan et la Corée)

Brother Web Connect prend uniquement en charge les noms de fichier en anglais. Les fichiers nommés dans une langue locale ne seront pas téléchargés.

## **Renseignements connexes**

• [Télécharger, imprimer et enregistrer](#page-32-0)

- [Télécharger et imprimer à l'aide de PICASA WEB ALBUMS](#page-34-0)™, FLICKR®, FACEBOOK, GOOGLE DRIVE™, EVERNOTE®[, DROPBOX, ONEDRIVE et BOX](#page-34-0)
- [Télécharger et imprimer des modèles Brother CentreCréatif](#page-37-0)

<span id="page-34-0"></span> [Accueil](#page-3-0) > [Télécharger, imprimer et enregistrer](#page-32-0) > [Télécharger et imprimer des documents à l'aide de Brother](#page-33-0) [Web Connect](#page-33-0) > Télécharger et imprimer à l'aide de PICASA WEB ALBUMS™, FLICKR®, FACEBOOK, GOOGLE DRIVE™, EVERNOTE®, DROPBOX, ONEDRIVE et BOX

# **Télécharger et imprimer à l'aide de PICASA WEB ALBUMS™, FLICKR®, FACEBOOK, GOOGLE DRIVE™, EVERNOTE®, DROPBOX, ONEDRIVE et BOX**

>> MFC-J4320DW/MFC-J4420DW

[>> MFC-J4620DW/MFC-J5520DW/MFC-J5620DW/MFC-J5720DW](#page-35-0)

## **MFC-J4320DW/MFC-J4420DW**

1. Appuyez sur  $\triangleleft$  ou sur  $\triangleright$  pour afficher Web.

Appuyez sur Web.

• Si des informations relatives à la connexion Internet s'affichent à l'écran ACL de l'appareil, lisez-les et appuyez sur OK.

- Il peut arriver que des mises à jour ou des annonces relatives aux fonctionnalités Brother Web Connect s'affichent sur l'écran ACL. Prenez connaissance de ces informations puis appuyez sur OK.
- 2. Appuyez sur ▲ ou sur ▼ pour afficher le service qui héberge le document que vous voulez télécharger et imprimer.

Appuyez sur le nom du service.

- 3. Effectuez l'une des opérations suivantes :
	- Pour vous connecter au service, appuyez sur  $\blacktriangle$  ou sur  $\blacktriangledown$  afin d'afficher le nom de votre compte, puis appuyez sur celui-ci. Si l'écran de saisie du code NIP est affiché, entrez les quatre chiffres du code NIP, puis appuyez sur OK.
	- Pour accéder au service en tant qu'utilisateur invité, appuyez sur  $\blacktriangle$  ou sur  $\blacktriangledown$  pour afficher Util c util invité, puis appuyez dessus. Lorsque les informations relatives à l'accès en tant qu'utilisateur invité s'affichent, appuyez sur OK.
- 4. Appuyez sur Téléch : imprimer.
	- Si vous avez accédé au service en tant qu'utilisateur invité, entrez ou sélectionnez le nom du compte de l'utilisateur dont vous voulez télécharger les documents.
		- Pour FACEBOOK,PICASA WEB ALBUMS™ et FLICKR® :
			- Pour télécharger vos documents depuis le service, appuyez sur Votre album.
			- Pour télécharger les documents d'autres utilisateurs depuis le service, appuyez sur Album d'un autre utilisateur, puis entrez ou sélectionnez le nom du compte de l'utilisateur dont vous voulez télécharger les documents.
- 5. Appuyez sur ▲ ou ▼ pour afficher l'album désiré, puis appuyez dessus.
	- L'album est une collection de documents. Le nom qui lui est donné peut cependant varier en fonction du service que vous utilisez. Si vous utilisez EVERNOTE<sup>®</sup>, vous devez sélectionner le carnet de notes, puis sélectionner la note.
		- Certains services n'exigent pas que les documents soient stockés dans des albums. Pour les documents qui ne sont pas enregistrés dans des albums, sélectionnez Aff fic. non triés ou Photos non triées pour choisir des documents. Vous ne pouvez pas télécharger les documents d'autres utilisateurs s'ils ne sont pas enregistrés dans un album.
- 6. Appuyez sur la vignette du document à imprimer. Confirmez le document sur l'écran ACL, puis appuyez sur OK. Sélectionnez d'autres documents à imprimer (vous pouvez sélectionner jusqu'à 10 documents).
- 7. Une fois l'opération terminée, appuyez sur OK.
- 8. L'écran des paramètres d'impression s'affiche. Effectuez l'une des opérations suivantes :
- <span id="page-35-0"></span>Pour continuer sans modifier les paramètres d'impression, appuyez sur OK.
- Sélectionnez les paramètres d'impression que vous souhaitez modifier, puis appuyez sur OK.

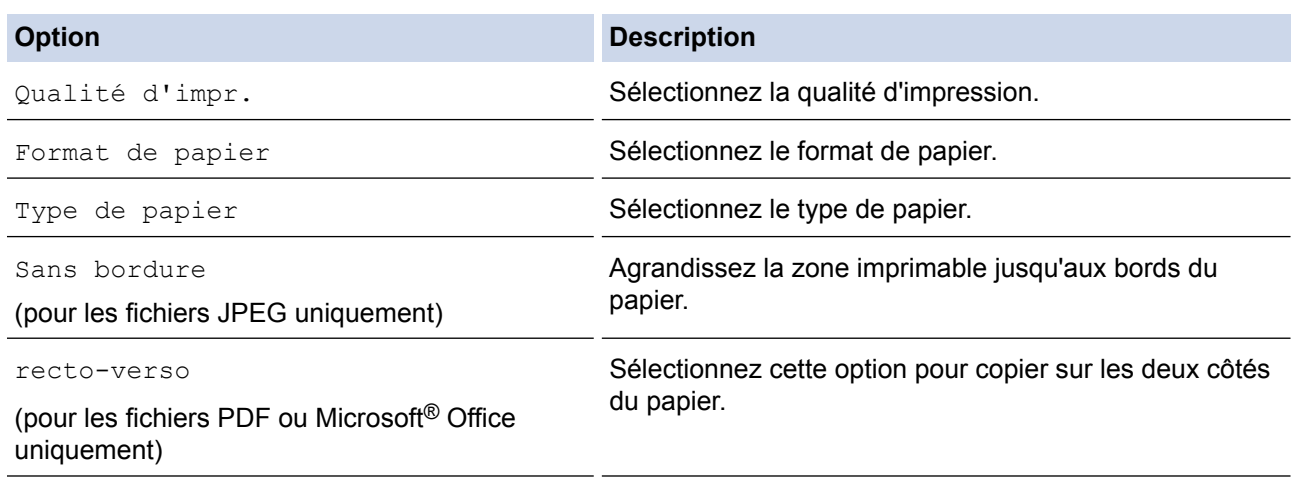

9. Appuyez sur OK pour imprimer.

L'appareil commence à télécharger et à imprimer les documents.

## **MFC-J4620DW/MFC-J5520DW/MFC-J5620DW/MFC-J5720DW**

- 1. Faites glisser le doigt vers la gauche ou vers la droite, ou appuyez sur ◀ ou sur ▶ pour afficher l'écran Plus1.
- 2. Appuvez sur Web.
	- Si des informations relatives à la connexion Internet s'affichent à l'écran ACL de l'appareil, lisez-les et appuyez sur OK.
	- Il peut arriver que des mises à jour ou des annonces relatives aux fonctionnalités Brother Web Connect s'affichent sur l'écran ACL. Prenez connaissance de ces informations puis appuyez sur OK.
- 3. Faites glisser le doigt vers la gauche ou vers la droite, ou appuyez sur ◀ ou sur ▶ pour afficher le service qui héberge le document que vous voulez téléchargez et imprimer.

Appuyez sur le nom du service.

- 4. Effectuez l'une des opérations suivantes :
	- Pour vous connecter au service à l'aide de votre compte, faites glisser le doigt vers le haut ou vers le bas, ou appuyez sur ▲ ou sur ▼ afin d'afficher le nom de votre compte, puis appuyez dessus. Si l'écran de saisie du code NIP est affiché, entrez les quatre chiffres du code NIP, puis appuyez sur OK.
	- Pour accéder au service en tant qu'utilisateur invité, faites glisser le doigt vers le haut ou vers le bas, ou appuyez sur  $\blacktriangle$  ou sur  $\nabla$  pour afficher Utiliser service comme util. invité, puis appuyez dessus. Lorsque les informations relatives à l'accès en tant qu'utilisateur invité s'affichent, appuyez sur OK.
- 5. Appuyez sur Téléch. pour impr..
	- Si vous avez accédé au service en tant qu'utilisateur invité, entrez ou sélectionnez le nom du compte de l'utilisateur dont vous voulez télécharger les documents.
		- Pour FACEBOOK,PICASA WEB ALBUMS™ et FLICKR® :
			- Pour télécharger vos documents depuis le service, appuyez sur Votre album.
			- Pour télécharger les documents d'autres utilisateurs depuis le service, appuyez sur Album d'un autre utilisateur, puis entrez ou sélectionnez le nom du compte de l'utilisateur dont vous voulez télécharger les documents.
- 6. Faites glisser le doigt vers le haut ou vers le bas, ou appuyez sur  $\blacktriangle$  ou sur  $\blacktriangledown$  pour afficher l'album souhaité, puis appuyez dessus.
- L'album est une collection de documents. Le nom qui lui est donné peut cependant varier en fonction du service que vous utilisez. Si vous utilisez EVERNOTE®, vous devez sélectionner le carnet de notes, puis sélectionner la note.
	- Certains services n'exigent pas que les documents soient stockés dans des albums. Pour les documents qui ne sont pas enregistrés dans des albums, sélectionnez Afficher les fichiers non triés ou Afficher les photos non triées pour choisir des documents. Vous ne pouvez pas télécharger les documents d'autres utilisateurs s'ils ne sont pas enregistrés dans un album.
- 7. Appuyez sur la vignette du document à imprimer. Confirmez le document sur l'écran ACL, puis appuyez sur OK. Sélectionnez d'autres documents à imprimer (vous pouvez sélectionner jusqu'à 10 documents).
- 8. Une fois l'opération terminée, appuyez sur OK.
- 9. L'écran des paramètres d'impression s'affiche. Effectuez l'une des opérations suivantes :
	- Pour continuer sans modifier les paramètres d'impression, appuyez sur OK.
	- Sélectionnez les paramètres d'impression que vous souhaitez modifier, puis appuyez sur OK.

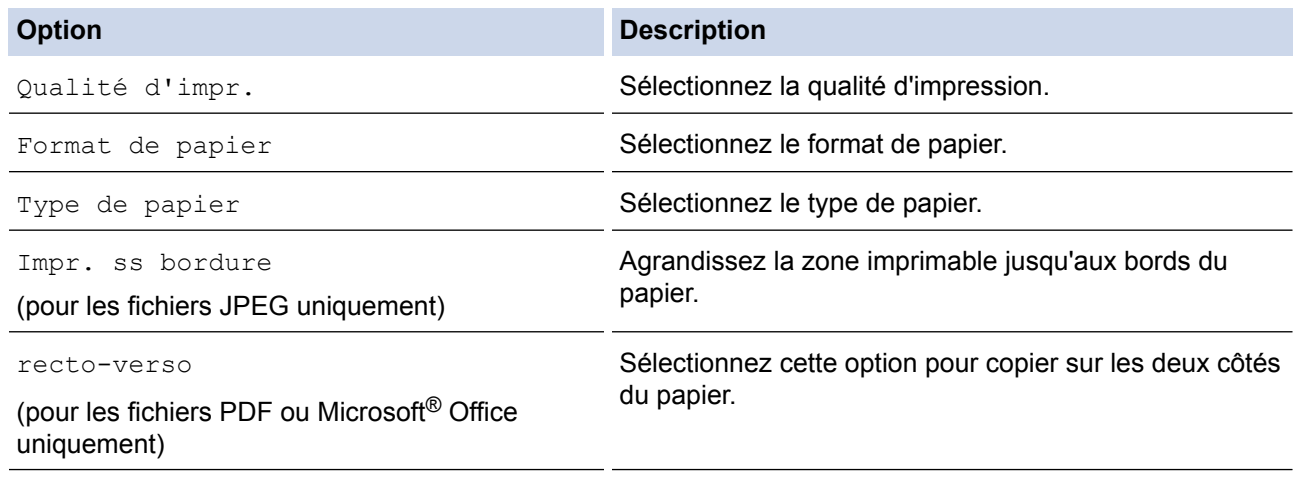

10. Appuyez sur OK pour imprimer.

L'appareil commence à télécharger et à imprimer les documents.

#### **Renseignements connexes**

• [Télécharger et imprimer des documents à l'aide de Brother Web Connect](#page-33-0)

 [Accueil](#page-3-0) > [Télécharger, imprimer et enregistrer](#page-32-0) > [Télécharger et imprimer des documents à l'aide de Brother](#page-33-0) [Web Connect](#page-33-0) > Télécharger et imprimer des modèles Brother CentreCréatif

# **Télécharger et imprimer des modèles Brother CentreCréatif**

Brother CentreCréatif n'est pas disponible dans tous les pays.

>> MFC-J4320DW/MFC-J4420DW

>> MFC-J4620DW/MFC-J5520DW/MFC-J5620DW/MFC-J5720DW

### **MFC-J4320DW/MFC-J4420DW**

1. Appuyez sur  $\triangleleft$  ou sur  $\triangleright$  pour afficher Applis.

Appuyez sur Applis.

- Si des informations relatives à la connexion Internet s'affichent à l'écran ACL de l'appareil, lisez-les puis appuyez sur OK.
- Il peut arriver que des mises à jour ou des annonces relatives aux fonctionnalités Brother Web Connect s'affichent sur l'écran ACL. Prenez connaissance de ces informations puis appuyez sur OK.
- 2. Appuyez sur Impr des modèles <CentreCréatif>.
- 3. Appuyez sur ▲ ou ▼ pour afficher la catégorie désirée, puis appuyez dessus.
- 4. Sélectionnez le fichier désiré. Entrez le nombre de copies à imprimer, puis appuyez sur OK. Répétez cette étape jusqu'à ce que vous ayez sélectionné tous les fichiers à imprimer.
- 5. Une fois l'opération terminée, appuyez sur OK.

Si des informations relatives aux paramètres d'impression recommandés s'affichent sur l'écran ACL de l'appareil, lisez-les et appuyez sur OK.

- 6. L'écran des paramètres d'impression s'affiche. Effectuez l'une des opérations suivantes :
	- Pour continuer sans modifier les paramètres d'impression, appuyez sur OK.
	- Sélectionnez les paramètres d'impression que vous souhaitez modifier, puis appuyez sur OK.

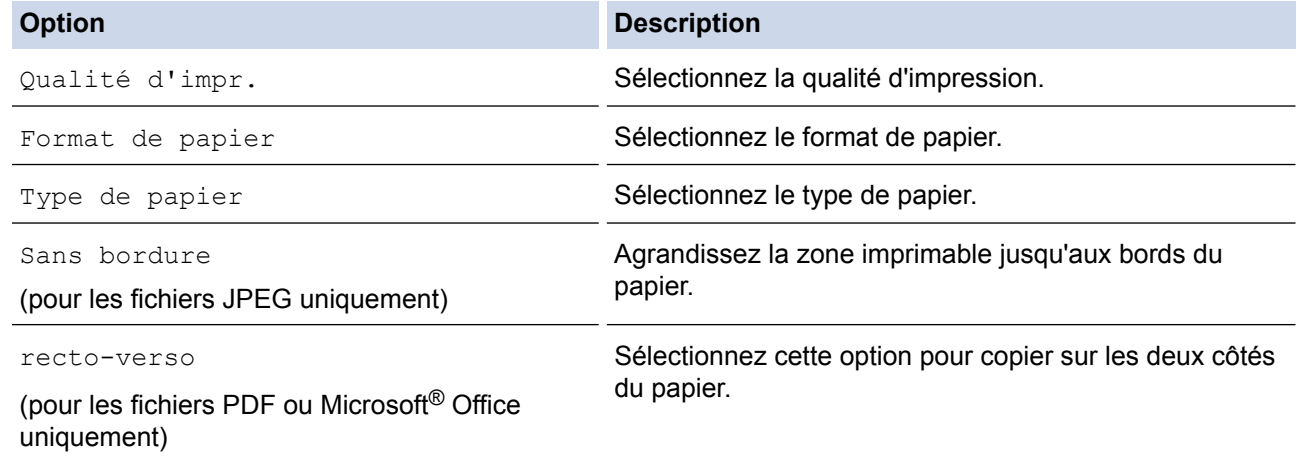

7. Appuyez sur OK.

L'appareil commence à télécharger et à imprimer les documents.

### **MFC-J4620DW/MFC-J5520DW/MFC-J5620DW/MFC-J5720DW**

- 1. Faites glisser le doigt vers la gauche ou vers la droite, ou appuyez sur  $\triangleleft$  ou sur  $\triangleright$  pour afficher l'écran Plus1.
- 2. Appuyez sur Applis.
- Si des informations relatives à la connexion Internet s'affichent à l'écran ACL de l'appareil, lisez-les puis appuyez sur OK.
	- Il peut arriver que des mises à jour ou des annonces relatives aux fonctionnalités Brother Web Connect s'affichent sur l'écran ACL. Prenez connaissance de ces informations puis appuyez sur OK.
- 3. Appuyez sur Impr des modèles <CentreCréatif>.
- 4. Faites glisser le doigt vers le haut ou vers le bas, ou appuyez sur  $\blacktriangle$  ou sur  $\nabla$  pour afficher la catégorie souhaitée, puis appuyez dessus.
- 5. Sélectionnez le fichier désiré. Entrez le nombre de copies à imprimer puis appuyez sur OK. Répétez cette étape jusqu'à ce que vous ayez sélectionné tous les fichiers à imprimer.
- 6. Une fois l'opération terminée, appuyez sur OK.

Si des informations relatives aux paramètres d'impression recommandés s'affichent sur l'écran ACL de l'appareil, lisez-les et appuyez sur OK.

- 7. L'écran des paramètres d'impression s'affiche. Effectuez l'une des opérations suivantes :
	- Pour continuer sans modifier les paramètres d'impression, appuyez sur OK.
	- Sélectionnez les paramètres d'impression que vous souhaitez modifier, puis appuyez sur OK.

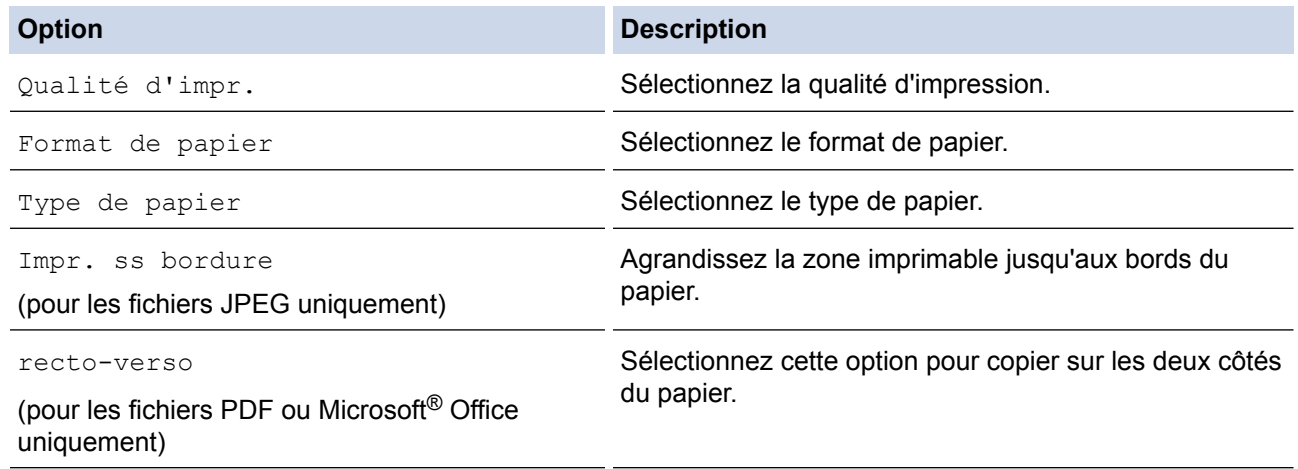

#### 8. Appuyez sur OK.

D

L'appareil commence à télécharger et à imprimer les documents.

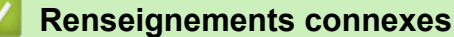

• [Télécharger et imprimer des documents à l'aide de Brother Web Connect](#page-33-0)

 [Accueil](#page-3-0) > [Télécharger, imprimer et enregistrer](#page-32-0) > Téléchargement et enregistrement d'un document vers un périphérique de mémoire externe

# **Téléchargement et enregistrement d'un document vers un périphérique de mémoire externe**

Les fichiers JPEG, PDF et Microsoft® Office peuvent être téléchargés depuis un service et être enregistrés directement sur un support connecté à l'appareil. Les documents que d'autres utilisateurs ont chargés sur leurs propres comptes à des fins de partage peuvent aussi être téléchargés sur votre appareil, pour autant que vous disposiez des autorisations appropriées. Certains services permettent aux utilisateurs de type invité d'afficher des documents publics. Lorsque vous accédez à un service ou à un compte en qualité d'invité, vous pouvez consulter les documents que leur propriétaire a rendus publics, c'est-à-dire qui n'ont pas de limitation en termes de consultation.

- Assurez-vous qu'il reste suffisamment d'espace disponible sur la carte mémoire ou la clé USB.
- Pour télécharger les documents d'autres utilisateurs, vous devez disposer d'autorisations d'accès aux albums ou aux documents en question.

>> MFC-J4320DW/MFC-J4420DW

[>> MFC-J4620DW/MFC-J5520DW/MFC-J5620DW/MFC-J5720DW](#page-40-0)

### **MFC-J4320DW/MFC-J4420DW**

- 1. Ouvrez le couvercle du logement des supports de données.
- 2. Insérez une carte mémoire ou une clé USB dans l'appareil.

L'écran ACL change automatiquement.

3. Appuyez sur  $\triangle$  ou sur  $\nabla$  pour afficher Web.

Appuyez sur Web.

- Si des informations relatives à la connexion Internet s'affichent à l'écran ACL de l'appareil, lisez-les et appuyez sur OK.
	- Il peut arriver que des mises à jour ou des annonces relatives aux fonctionnalités Brother Web Connect s'affichent sur l'écran ACL. Prenez connaissance de ces informations puis appuyez sur OK.
- 4. Appuyez sur  $\blacktriangle$  ou sur  $\blacktriangledown$  pour afficher le service qui héberge le document que vous voulez télécharger. Appuyez sur le nom du service.

5. Effectuez l'une des opérations suivantes :

- Pour vous connecter au service, appuyez sur  $\blacktriangle$  ou sur  $\nabla$  afin d'afficher le nom de votre compte, puis appuyez sur celui-ci. Si l'écran de saisie du code NIP est affiché, entrez les quatre chiffres du code NIP, puis appuyez sur OK.
- Pour accéder au service en tant qu'utilisateur invité, appuyez sur  $\blacktriangle$  ou sur  $\blacktriangledown$  pour afficher Util c util invité, puis appuyez dessus. Lorsque les informations relatives à l'accès en tant qu'utilisateur invité s'affichent, appuyez sur OK.
- 6. Appuyez sur Téléch : support.
	- Si vous avez accédé au service en tant qu'utilisateur invité, entrez ou sélectionnez le nom du compte de l'utilisateur dont vous voulez télécharger les documents.
	- Pour FACEBOOK,PICASA WEB ALBUMS™ et FLICKR® :
		- Pour télécharger vos documents depuis le service, appuyez sur Votre album.
		- Pour télécharger les documents d'autres utilisateurs depuis le service, appuyez sur Album d'un autre utilisateur, puis entrez ou sélectionnez le nom du compte de l'utilisateur dont vous voulez télécharger les documents.
- 7. Appuyez sur  $\triangle$  ou  $\nabla$  pour afficher l'album désiré, puis appuyez dessus.
- <span id="page-40-0"></span>L'album est une collection de documents. Le nom qui lui est donné peut cependant varier en fonction du service que vous utilisez. Si vous utilisez EVERNOTE<sup>®</sup>, vous devez sélectionner le carnet de notes, puis sélectionner la note.
	- Certains services n'exigent pas que les documents soient stockés dans des albums. Pour les documents qui ne sont pas enregistrés dans des albums, sélectionnez Aff fic. non triés ou Photos non triées pour choisir des documents. Vous ne pouvez pas télécharger les documents d'autres utilisateurs s'ils ne sont pas enregistrés dans un album.
- 8. Appuyez sur la vignette du document à télécharger. Confirmez le document sur l'écran ACL, puis appuyez sur OK. Sélectionnez d'autres documents à télécharger (vous pouvez sélectionner jusqu'à 10 documents).
- 9. Une fois l'opération terminée, appuyez sur OK.
- 10. Appuyez sur OK pour procéder au téléchargement.

L'appareil commence à télécharger les documents.

- Les fichiers téléchargés sont renommés sur la base de la date actuelle. Par exemple, le premier document enregistré le 1<sup>er</sup> juillet sera nommé 07010001.jpg. Notez que les paramètres régionaux influent également sur le format de date du nom de fichier.
- Les documents sont enregistrés dans le dossier « BROTHER », qui est créé automatiquement à la racine du périphérique de mémoire externe que vous utilisez.

### **MFC-J4620DW/MFC-J5520DW/MFC-J5620DW/MFC-J5720DW**

- 1. Ouvrez le couvercle du logement des supports de données.
- 2. Insérez une carte mémoire ou une clé USB dans l'appareil.
	- L'écran ACL change automatiquement.
- 3. Appuyez sur Web.
	- Si des informations relatives à la connexion Internet s'affichent à l'écran ACL de l'appareil, lisez-les et appuyez sur OK.
	- Il peut arriver que des mises à jour ou des annonces relatives aux fonctionnalités Brother Web Connect s'affichent sur l'écran ACL. Prenez connaissance de ces informations puis appuyez sur OK.
- 4. Faites glisser le doigt vers la gauche ou vers la droite, ou appuyez sur  $\triangleleft$  ou sur  $\triangleright$  pour afficher le service hébergeant le document que vous voulez télécharger.

Appuyez sur le nom du service.

- 5. Effectuez l'une des opérations suivantes :
	- Pour vous connecter au service à l'aide de votre compte, faites glisser le doigt vers le haut ou vers le bas, ou appuyez sur ▲ ou sur ▼ afin d'afficher le nom de votre compte, puis appuyez dessus. Si l'écran de saisie du code NIP est affiché, entrez les quatre chiffres du code NIP, puis appuyez sur OK.
	- Pour accéder au service en tant qu'utilisateur invité, faites glisser le doigt vers le haut ou vers le bas, ou appuyez sur  $\triangle$  ou sur  $\nabla$  pour afficher Utiliser service comme util. invité, puis appuyez dessus. Lorsque les informations relatives à l'accès en tant qu'utilisateur invité s'affichent, appuyez sur OK.
- 6. Appuyez sur Téléch. vers supp..
	- Si vous avez accédé au service en tant qu'utilisateur invité, entrez ou sélectionnez le nom du compte de l'utilisateur dont vous voulez télécharger les documents.
	- Pour FACEBOOK,PICASA WEB ALBUMS™ et FLICKR® :
		- Pour télécharger vos documents depuis le service, appuyez sur Votre album.
		- Pour télécharger les documents d'autres utilisateurs depuis le service, appuyez sur Album d'un autre utilisateur, puis entrez ou sélectionnez le nom du compte de l'utilisateur dont vous voulez télécharger les documents.
- 7. Faites glisser le doigt vers le haut ou vers le bas, ou appuyez sur ▲ ou sur ▼ pour afficher l'album souhaité, puis appuyez dessus.
- L'album est une collection de documents. Le nom qui lui est donné peut cependant varier en fonction du service que vous utilisez. Si vous utilisez EVERNOTE<sup>®</sup>, vous devez sélectionner le carnet de notes, puis sélectionner la note.
	- Certains services n'exigent pas que les documents soient stockés dans des albums. Pour les documents qui ne sont pas enregistrés dans des albums, sélectionnez Afficher les fichiers non triés ou Afficher les photos non triées pour choisir des documents. Vous ne pouvez pas télécharger les documents d'autres utilisateurs s'ils ne sont pas enregistrés dans un album.
- 8. Appuyez sur la vignette du document à télécharger. Confirmez le document sur l'écran ACL, puis appuyez sur OK. Sélectionnez d'autres documents à télécharger (vous pouvez sélectionner jusqu'à 10 documents).
- 9. Une fois l'opération terminée, appuyez sur OK.
- 10. Appuyez sur OK pour procéder au téléchargement.

L'appareil commence à télécharger les documents.

- Les fichiers téléchargés sont renommés sur la base de la date actuelle. Par exemple, la première image enregistrée le 1er juillet sera nommée 07010001.jpg. Notez que les paramètres régionaux influent également sur le format de date du nom de fichier.
- Les images sont enregistrées dans le dossier « BROTHER », qui se trouve à la racine du support.

#### **Renseignements connexes**

• [Télécharger, imprimer et enregistrer](#page-32-0)

<span id="page-42-0"></span> [Accueil](#page-3-0) > Transmission de télécopie vers le nuage

# **Transmission de télécopie vers le nuage**

- [Transmission de télécopie vers le nuage](#page-43-0)
- [Activation de la transmission de télécopie vers le nuage](#page-44-0) Activez la fonction de transmission de télécopie vers le nuage pour transférer automatiquement vos télécopies entrantes vers le compte de service en ligne de votre choix.
- [Désactivation de la transmission de télécopie vers le nuage](#page-46-0) Désactivez la fonction de transmission de télécopie vers le nuage si vous ne souhaitez pas transférer automatiquement vos télécopies entrantes vers l'un de vos comptes de service en ligne.

<span id="page-43-0"></span> [Accueil](#page-3-0) > [Transmission de télécopie vers le nuage](#page-42-0) > Transmission de télécopie vers le nuage

# **Transmission de télécopie vers le nuage**

Utilisez la fonction de transmission de télécopie vers le nuage pour transférer automatiquement vos télécopies entrantes vers votre/vos compte(s) avec les services en ligne disponibles.

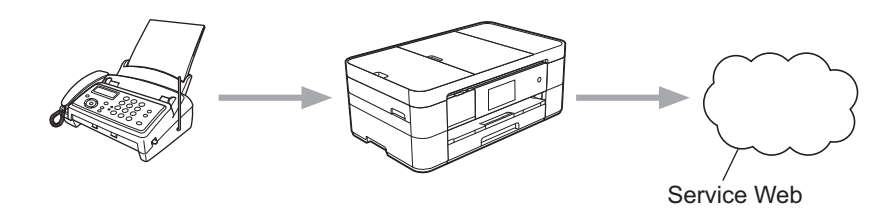

### **Renseignements connexes**

- [Transmission de télécopie vers le nuage](#page-42-0)
- [Services accessibles](#page-7-0)

<span id="page-44-0"></span> [Accueil](#page-3-0) > [Transmission de télécopie vers le nuage](#page-42-0) > Activation de la transmission de télécopie vers le nuage

# **Activation de la transmission de télécopie vers le nuage**

Activez la fonction de transmission de télécopie vers le nuage pour transférer automatiquement vos télécopies entrantes vers le compte de service en ligne de votre choix.

- Si vous disposez de droits d'utilisateur limités pour Web Connect par la fonction Verrouillage sécuritaire des fonctions (disponible pour certains modèles), vous ne pouvez pas envoyer les données numérisées.
- Cette fonction est disponible uniquement pour les télécopies en noir et blanc.
- Si vous activez  $Trans$   $fax$  vrs nuage, vous ne pouvez pas utiliser les fonctions suivantes :
	- RE-TX Fax
	- Téléappel (États-Unis et Canada seulement)
	- Mémoriser fax
	- Récept PC FAX

>> MFC-J4320DW/MFC-J4420DW >> MFC-J4620DW/MFC-J5520DW/MFC-J5620DW/MFC-J5720DW

### **MFC-J4320DW/MFC-J4420DW**

1. Appuyez sur  $\triangleleft$  ou sur  $\triangleright$  pour afficher Applis.

Appuyez sur Applis.

- Si des informations relatives à la connexion Internet s'affichent à l'écran ACL de l'appareil, lisez-les puis appuyez sur OK.
- Il peut arriver que des mises à jour ou des annonces relatives aux fonctionnalités Brother Web Connect s'affichent sur l'écran ACL. Prenez connaissance de ces informations puis appuyez sur OK.
- 2. Appuyez sur Trans fax vrs nuage.

Si des informations relatives à la fonction Trans fax vrs nuage s'affichent, lisez-les puis appuyez sur OK.

- 3. Appuyez sur Activé.
- 4. Appuyez sur  $\triangle$  ou  $\nabla$  pour afficher le service souhaité, puis appuyez dessus.
- 5. Appuyez sur ▲ ou sur ▼ pour afficher le nom de votre compte, puis appuyez dessus.
- 6. Si l'écran de saisie du code NIP est affiché, entrez les quatre chiffres du code NIP, puis appuyez sur OK.
- 7. Lorsque l'écran des paramètres d'envoi s'affiche sur l'écran ACL, effectuez l'une des opérations suivantes :
	- Pour continuer sans modifier les paramètres d'envoi, appuyez sur OK.
	- Sélectionnez les paramètres d'envoi que vous souhaitez modifier, puis appuyez sur OK.

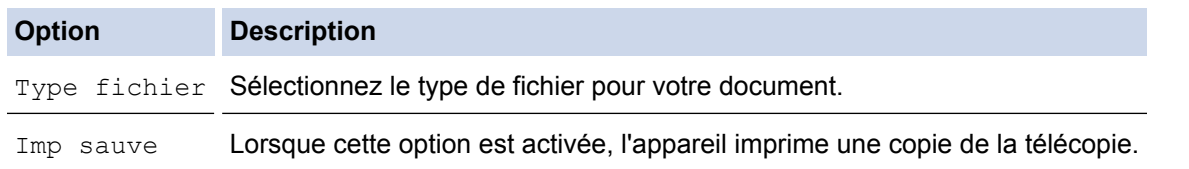

- 8. Lisez et confirmez la liste des paramètres que vous avez sélectionnés, puis appuyez sur OK.
- 9. Appuyez sur OK.

### **MFC-J4620DW/MFC-J5520DW/MFC-J5620DW/MFC-J5720DW**

- 1. Faites glisser le doigt vers la gauche ou vers la droite, ou appuyez sur  $\triangleleft$  ou sur  $\triangleright$  pour afficher l'écran Plus1.
- 2. Appuyez sur Applis.
- Si des informations relatives à la connexion Internet s'affichent à l'écran ACL de l'appareil, lisez-les puis appuyez sur OK.
	- Il peut arriver que des mises à jour ou des annonces relatives aux fonctionnalités Brother Web Connect s'affichent sur l'écran ACL. Prenez connaissance de ces informations puis appuyez sur OK.
- 3. Appuyez sur Trans fax vrs nuage.

Si des informations relatives à la fonction Trans fax vrs nuage s'affichent, lisez-les puis appuyez sur OK.

4. Appuyez sur Activé.

Ø

- 5. Faites glisser le doigt vers la gauche ou vers la droite, ou appuyez sur  $\triangleleft$  ou sur  $\triangleright$  pour afficher le service souhaité, puis appuyez dessus.
- 6. Faites glisser le doigt vers le haut ou le bas, ou appuyez sur ▲ ou sur ▼ pour afficher le nom de votre compte, puis appuyez dessus.
- 7. Si l'écran de saisie du code NIP est affiché, entrez les quatre chiffres du code NIP, puis appuyez sur OK.
- 8. Lorsque l'écran des paramètres d'envoi s'affiche sur l'écran ACL, effectuez l'une des opérations suivantes :
	- Pour continuer sans modifier les paramètres d'envoi, appuyez sur OK.
	- Sélectionnez les paramètres d'envoi que vous souhaitez modifier, puis appuyez sur OK.

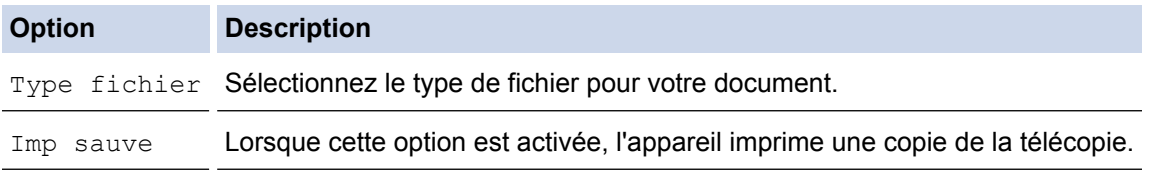

- 9. Lisez et confirmez la liste des paramètres que vous avez sélectionnés, puis appuyez sur OK.
- 10. Appuyez sur OK.

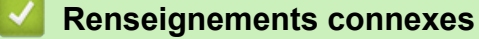

- [Transmission de télécopie vers le nuage](#page-42-0)
- [Désactivation de la transmission de télécopie vers le nuage](#page-46-0)

<span id="page-46-0"></span> [Accueil](#page-3-0) > [Transmission de télécopie vers le nuage](#page-42-0) > Désactivation de la transmission de télécopie vers le nuage

# **Désactivation de la transmission de télécopie vers le nuage**

Désactivez la fonction de transmission de télécopie vers le nuage si vous ne souhaitez pas transférer automatiquement vos télécopies entrantes vers l'un de vos comptes de service en ligne.

- Si vous disposez de droits d'utilisateur limités pour Web Connect par la fonction Verrouillage sécuritaire des fonctions (disponible pour certains modèles), vous ne pouvez pas envoyer les données numérisées.
- S'il reste des télécopies reçues dans la mémoire de votre appareil, vous ne pouvez pas désactiver Trans fax vrs nuage.
- >> MFC-J4320DW/MFC-J4420DW
- >> MFC-J4620DW/MFC-J5520DW/MFC-J5620DW/MFC-J5720DW

### **MFC-J4320DW/MFC-J4420DW**

1. Appuyez sur  $\triangleleft$  ou sur  $\triangleright$  pour afficher Applis.

Appuyez sur Applis.

- Si des informations relatives à la connexion Internet s'affichent à l'écran ACL de l'appareil, lisez-les puis appuyez sur OK.
- Il peut arriver que des mises à jour ou des annonces relatives aux fonctionnalités Brother Web Connect s'affichent sur l'écran ACL. Prenez connaissance de ces informations puis appuyez sur OK.
- 2. Appuyez sur Trans fax vrs nuage.

Si des informations relatives à la fonction Trans fax vrs nuage s'affichent, lisez-les puis appuyez sur OK.

- 3. Appuyez sur Désactivé.
- 4. Appuyez sur OK.

k

D

### **MFC-J4620DW/MFC-J5520DW/MFC-J5620DW/MFC-J5720DW**

- 1. Faites glisser le doigt vers la gauche ou vers la droite, ou appuyez sur  $\triangleleft$  ou sur  $\triangleright$  pour afficher l'écran Plus1.
- 2. Appuyez sur Applis.
	- Si des informations relatives à la connexion Internet s'affichent à l'écran ACL de l'appareil, lisez-les puis appuyez sur OK.
	- Il peut arriver que des mises à jour ou des annonces relatives aux fonctionnalités Brother Web Connect s'affichent sur l'écran ACL. Prenez connaissance de ces informations puis appuyez sur OK.
- 3. Appuyez sur Trans fax vrs nuage.

Si des informations relatives à la fonction Trans fax vrs nuage s'affichent, lisez-les puis appuyez sur OK.

- 4. Appuyez sur Désactivé.
- 5. Appuyez sur OK.

#### **Renseignements connexes**

- [Transmission de télécopie vers le nuage](#page-42-0)
- [Activation de la transmission de télécopie vers le nuage](#page-44-0)

<span id="page-47-0"></span> [Accueil](#page-3-0) > À propos de contour, numérisation et copie ou découpage

# **À propos de contour, numérisation et copie ou découpage**

### • [Contour, numérisation et copie ou découpage de parties de vos documents](#page-48-0)

Si vous encadrez des zones spécifiques d'un document à l'aide d'un stylo rouge puis que vous numérisez le document, les zones encadrées sont capturées et peuvent être traitées en tant qu'images de différentes manières.

<span id="page-48-0"></span> [Accueil](#page-3-0) > [À propos de contour, numérisation et copie ou découpage](#page-47-0) > Contour, numérisation et copie ou découpage de parties de vos documents

# **Contour, numérisation et copie ou découpage de parties de vos documents**

Si vous encadrez des zones spécifiques d'un document à l'aide d'un stylo rouge puis que vous numérisez le document, les zones encadrées sont capturées et peuvent être traitées en tant qu'images de différentes manières.

#### **Contour et numérisation**

Lorsque vous utilisez un stylo rouge pour encadrer des sections précises d'un document puis que vous numérisez ce document, les zones encadrées sont extraites et enregistrées sur un support ou un service nuage sous la forme de fichiers JPEG distincts.

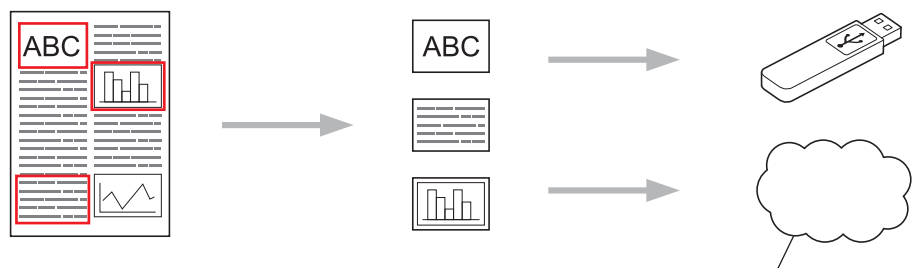

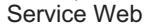

#### **Copier une zone encadrée**

Lorsque vous utilisez un stylo rouge pour encadrer des sections d'un document puis que vous numérisez le document, les zones encadrées sont extraites, réorganisées et imprimées ensemble.

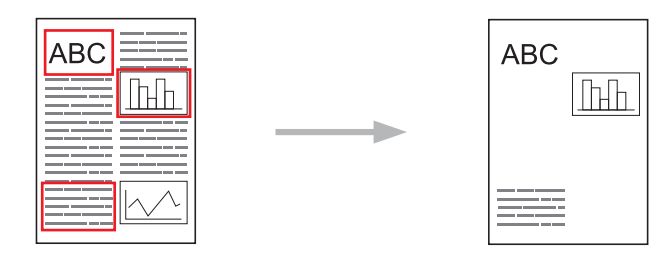

#### **Couper une zone encadrée**

Lorsque vous utilisez un stylo rouge pour encadrer des sections d'un document puis que vous numérisez le document, les zones encadrées sont supprimées et les informations restantes sont imprimées.

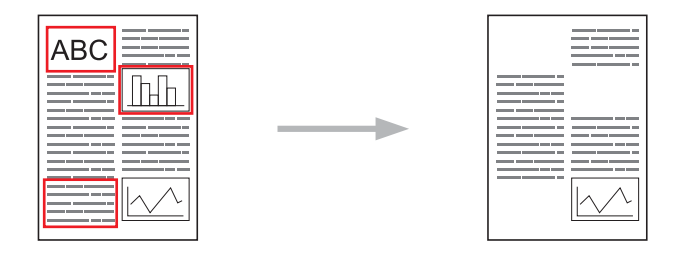

#### **Tracé de contours**

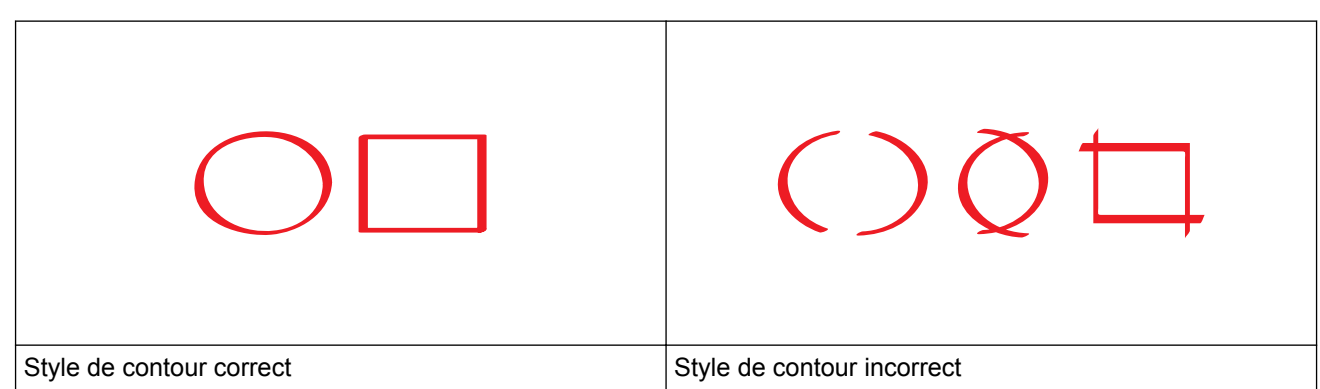

- Vous pouvez utiliser un stylo ou un marqueur rouge dont la pointe fait de 0,04 à 0,39 po. (1,0 à 10,0 mm) de large, ce qui correspond à une pointe extra-fine jusqu'à une pointe extra-épaisse.
- Les zones encadrées par des lignes rouges épaisses sont plus faciles à identifier. N'utilisez toutefois pas un stylo ou un marqueur avec une pointe plus large que celle indiquée ci-dessus.
- Le contour rouge ne peut pas être interrompu et le trait ne peut pas se croiser plusieurs fois.
- La zone encadrée doit avoir une longueur et une largeur d'au moins 0,4 po. (1 cm).
- Si l'arrière-plan du papier est de couleur sombre, la zone encadrée peut être difficile à reconnaître.

### **Renseignements connexes**

- [À propos de contour, numérisation et copie ou découpage](#page-47-0)
- [Encadrer et numériser un document vers le nuage](#page-50-0)
- [Encadrer et numériser un document vers une carte mémoire ou une clé USB](#page-52-0)
- [Copier une section encadrée](#page-54-0)
- [Couper une section encadrée](#page-55-0)

<span id="page-50-0"></span> [Accueil](#page-3-0) > [À propos de contour, numérisation et copie ou découpage](#page-47-0) > [Contour, numérisation et copie ou](#page-48-0) [découpage de parties de vos documents](#page-48-0) > Encadrer et numériser un document vers le nuage

### **Encadrer et numériser un document vers le nuage**

Les sections encadrées à l'aide d'un stylo rouge sont extraites et enregistrées dans un service nuage sous la forme de fichiers JPEG distincts.

>> MFC-J4320DW/MFC-J4420DW

>> MFC-J4620DW/MFC-J5520DW/MFC-J5620DW/MFC-J5720DW

### **MFC-J4320DW/MFC-J4420DW**

- 1. Utilisez un stylo ou marqueur rouge à pointe large pour encadrer les zones du document que vous souhaitez numériser.
- 2. Chargez votre document.
- 3. Appuyez sur  $\triangleleft$  ou sur  $\triangleright$  pour afficher Applis.

Appuyez sur Applis.

- Si des informations relatives à la connexion Internet s'affichent à l'écran ACL de l'appareil, lisez-les puis appuyez sur OK.
	- Il peut arriver que des mises à jour ou des annonces relatives aux fonctionnalités Brother Web Connect s'affichent sur l'écran ACL. Prenez connaissance de ces informations puis appuyez sur OK.
- 4. Appuyez sur Contour et numérisation > Enreg. "cloud".

Si des informations relatives à la fonction Contour et numérisation s'affichent, lisez-les puis appuyez sur OK.

- 5. Appuyez sur ▲ ou ▼ pour afficher le service souhaité, puis appuyez dessus.
- 6. Appuyez sur ▲ ou sur ▼ pour afficher le nom de votre compte, puis appuyez dessus.
- 7. Si l'écran de saisie du code NIP est affiché, entrez les quatre chiffres du code NIP, puis appuyez sur OK.
- 8. Si l'écran ACL vous invite à préciser le format de numérisation, sélectionnez le format de numérisation du document que vous numérisez.
- 9. Appuyez sur OK.

L'appareil numérise le document et commence l'envoi.

#### **MFC-J4620DW/MFC-J5520DW/MFC-J5620DW/MFC-J5720DW**

- 1. Utilisez un stylo ou marqueur rouge à pointe large pour encadrer les zones du document que vous souhaitez numériser.
- 2. Chargez votre document.
- 3. Faites glisser le doigt vers la gauche ou vers la droite, ou appuyez sur  $\triangleleft$  ou sur  $\triangleright$  pour afficher l'écran Plus1.
- 4. Appuyez sur Applis.
	- Si des informations relatives à la connexion Internet s'affichent à l'écran ACL de l'appareil, lisez-les puis appuyez sur OK.
	- Il peut arriver que des mises à jour ou des annonces relatives aux fonctionnalités Brother Web Connect s'affichent sur l'écran ACL. Prenez connaissance de ces informations puis appuyez sur OK.
- 5. Appuyez sur Contour et numérisation > Enreg. "cloud".

Si des informations relatives à la fonction Contour et numérisation s'affichent, lisez-les puis appuyez sur OK.

6. Faites glisser le doigt vers la gauche ou vers la droite, ou appuyez sur ◀ ou sur ▶ pour afficher le service souhaité, puis appuyez dessus.

- 7. Faites glisser le doigt vers le haut ou le bas, ou appuyez sur  $\blacktriangle$  ou sur  $\nabla$  pour afficher le nom de votre compte, puis appuyez dessus.
- 8. Si l'écran de saisie du code NIP est affiché, entrez les quatre chiffres du code NIP, puis appuyez sur OK.
- 9. Si l'écran ACL vous invite à préciser le format de numérisation, sélectionnez le format de numérisation du document que vous numérisez.
- 10. Appuyez sur OK.

L'appareil numérise le document et commence l'envoi.

### **Renseignements connexes**

<span id="page-52-0"></span> [Accueil](#page-3-0) > [À propos de contour, numérisation et copie ou découpage](#page-47-0) > [Contour, numérisation et copie ou](#page-48-0) [découpage de parties de vos documents](#page-48-0) > Encadrer et numériser un document vers une carte mémoire ou une clé USB

# **Encadrer et numériser un document vers une carte mémoire ou une clé USB**

Les sections encadrées à l'aide d'un stylo rouge sont extraites et enregistrées sur un support sous la forme de fichiers JPEG distincts.

- Insérez la carte mémoire ou la clé USB avant la numérisation.
- >> MFC-J4320DW/MFC-J4420DW
- >> MFC-J4620DW/MFC-J5520DW/MFC-J5620DW/MFC-J5720DW

### **MFC-J4320DW/MFC-J4420DW**

- 1. Utilisez un stylo ou marqueur rouge à pointe large pour encadrer les zones du document que vous souhaitez numériser.
- 2. Chargez votre document.
- 3. Appuyez sur  $\triangleleft$  ou sur  $\triangleright$  pour afficher Applis.

Appuyez sur Applis.

- Si des informations relatives à la connexion Internet s'affichent à l'écran ACL de l'appareil, lisez-les puis appuyez sur OK.
	- Il peut arriver que des mises à jour ou des annonces relatives aux fonctionnalités Brother Web Connect s'affichent sur l'écran ACL. Prenez connaissance de ces informations puis appuyez sur OK.
- 4. Appuyez sur Contour et numérisation > Enreg. carte média.

Si des informations relatives à la fonction Contour et numérisation s'affichent, lisez-les puis appuyez sur OK.

- 5. Si l'écran ACL vous invite à préciser le format de numérisation, sélectionnez le format de numérisation du document que vous numérisez.
- 6. Appuyez sur OK.

L'appareil numérise le document.

### **MFC-J4620DW/MFC-J5520DW/MFC-J5620DW/MFC-J5720DW**

- 1. Utilisez un stylo ou marqueur rouge à pointe large pour encadrer les zones du document que vous souhaitez numériser.
- 2. Chargez votre document.
- 3. Faites glisser le doigt vers la gauche ou vers la droite, ou appuyez sur ◀ ou sur ▶ pour afficher l'écran Plus1.
- 4. Appuyez sur Applis.

B

- Si des informations relatives à la connexion Internet s'affichent à l'écran ACL de l'appareil, lisez-les puis appuyez sur OK.
- Il peut arriver que des mises à jour ou des annonces relatives aux fonctionnalités Brother Web Connect s'affichent sur l'écran ACL. Prenez connaissance de ces informations puis appuyez sur OK.
- 5. Appuyez sur Contour et numérisation > Enreg. carte média.

Si des informations relatives à la fonction Contour et numérisation s'affichent, lisez-les puis appuyez sur OK.

6. Si l'écran ACL vous invite à préciser le format de numérisation, sélectionnez le format de numérisation du document que vous numérisez.

#### 7. Appuyez sur OK.

L'appareil numérise le document.

# **Renseignements connexes**

<span id="page-54-0"></span> [Accueil](#page-3-0) > [À propos de contour, numérisation et copie ou découpage](#page-47-0) > [Contour, numérisation et copie ou](#page-48-0) [découpage de parties de vos documents](#page-48-0) > Copier une section encadrée

### **Copier une section encadrée**

- >> MFC-J4320DW/MFC-J4420DW
- >> MFC-J4620DW/MFC-J5520DW/MFC-J5620DW/MFC-J5720DW

### **MFC-J4320DW/MFC-J4420DW**

- 1. Utilisez un stylo ou marqueur rouge à pointe large pour encadrer les zones du document que vous souhaitez copier.
- 2. Chargez votre document.
- 3. Appuyez sur  $\triangleleft$  ou sur  $\triangleright$  pour afficher Applis.

Appuyez sur Applis.

- Si des informations relatives à la connexion Internet s'affichent à l'écran ACL de l'appareil, lisez-les puis appuyez sur OK.
	- Il peut arriver que des mises à jour ou des annonces relatives aux fonctionnalités Brother Web Connect s'affichent sur l'écran ACL. Prenez connaissance de ces informations puis appuyez sur OK.
- 4. Appuyez sur Contour et copie > Copier zone encad..

Si des informations relatives à la fonction Copier zone encad. s'affichent, lisez-les puis appuyez sur OK.

- 5. Si nécessaire, modifiez l'option Qualité d'impr. ou Format de papier. Appuyez sur OK.
- 6. Appuyez sur OK.

L'appareil numérise le document.

### **MFC-J4620DW/MFC-J5520DW/MFC-J5620DW/MFC-J5720DW**

- 1. Utilisez un stylo rouge pour encadrer les zones du document que vous souhaitez copier.
- 2. Chargez votre document.
- 3. Faites glisser le doigt vers la gauche ou vers la droite, ou appuyez sur  $\triangleleft$  ou sur  $\triangleright$  pour afficher l'écran Plus1.
- 4. Appuyez sur Applis.
	- Si des informations relatives à la connexion Internet s'affichent à l'écran ACL de l'appareil, lisez-les puis appuyez sur OK.
		- Il peut arriver que des mises à jour ou des annonces relatives aux fonctionnalités Brother Web Connect s'affichent sur l'écran ACL. Prenez connaissance de ces informations puis appuyez sur OK.
- 5. Appuyez sur Contour et copie > Copier zone encad..

Si des informations relatives à la fonction Copier zone encad. s'affichent, lisez-les puis appuyez sur OK.

- 6. Si nécessaire, modifiez l'option Qualité d'impr. ou Format de papier. Appuyez sur OK.
- 7. Appuyez sur OK.

L'appareil numérise le document.

#### **Renseignements connexes**

<span id="page-55-0"></span> [Accueil](#page-3-0) > [À propos de contour, numérisation et copie ou découpage](#page-47-0) > [Contour, numérisation et copie ou](#page-48-0) [découpage de parties de vos documents](#page-48-0) > Couper une section encadrée

### **Couper une section encadrée**

- >> MFC-J4320DW/MFC-J4420DW
- >> MFC-J4620DW/MFC-J5520DW/MFC-J5620DW/MFC-J5720DW

### **MFC-J4320DW/MFC-J4420DW**

- 1. Utilisez un stylo ou marqueur rouge à pointe large pour encadrer les zones du document que vous souhaitez couper.
- 2. Chargez votre document.
- 3. Appuyez sur  $\triangleleft$  ou sur  $\triangleright$  pour afficher Applis.

Appuyez sur Applis.

- Si des informations relatives à la connexion Internet s'affichent à l'écran ACL de l'appareil, lisez-les puis appuyez sur OK.
	- Il peut arriver que des mises à jour ou des annonces relatives aux fonctionnalités Brother Web Connect s'affichent sur l'écran ACL. Prenez connaissance de ces informations puis appuyez sur OK.
- 4. Appuyez sur Contour et copie > Couper zone encad..

Si des informations relatives à la fonction Couper zone encad. s'affichent, lisez-les puis appuyez sur OK.

- 5. Si nécessaire, modifiez l'option Qualité d'impr. ou Format de papier. Appuyez sur OK.
- 6. Appuyez sur OK.

L'appareil numérise le document.

### **MFC-J4620DW/MFC-J5520DW/MFC-J5620DW/MFC-J5720DW**

- 1. Utilisez un stylo rouge pour encadrer les zones du document que vous souhaitez couper.
- 2. Chargez votre document.
- 3. Faites glisser le doigt vers la gauche ou vers la droite, ou appuyez sur  $\triangleleft$  ou sur  $\triangleright$  pour afficher l'écran Plus1.
- 4. Appuyez sur Applis.
	- Si des informations relatives à la connexion Internet s'affichent à l'écran ACL de l'appareil, lisez-les puis appuyez sur OK.
		- Il peut arriver que des mises à jour ou des annonces relatives aux fonctionnalités Brother Web Connect s'affichent sur l'écran ACL. Prenez connaissance de ces informations puis appuyez sur OK.
- 5. Appuyez sur Contour et copie > Couper zone encad..

Si des informations relatives à la fonction Couper zone encad. s'affichent, lisez-les puis appuyez sur OK.

- 6. Si nécessaire, modifiez l'option Qualité d'impr. ou Format de papier. Appuyez sur OK.
- 7. Appuyez sur OK.

L'appareil numérise le document.

#### **Renseignements connexes**

<span id="page-56-0"></span> [Accueil](#page-3-0) > Fonction d'impression et de numérisation de notes

# **Fonction d'impression et de numérisation de notes**

### • [Présentation de la fonction d'impression et de numérisation de notes](#page-57-0)

Utilisez cette fonction pour imprimer des feuilles de notes et des dossiers destinés à les contenir, ainsi que pour numériser des feuilles de notes dont chaque page sera enregistrée sous la forme d'un fichier JPEG.

<span id="page-57-0"></span> [Accueil](#page-3-0) > [Fonction d'impression et de numérisation de notes](#page-56-0) > Présentation de la fonction d'impression et de numérisation de notes

# **Présentation de la fonction d'impression et de numérisation de notes**

Utilisez cette fonction pour imprimer des feuilles de notes et des dossiers destinés à les contenir, ainsi que pour numériser des feuilles de notes dont chaque page sera enregistrée sous la forme d'un fichier JPEG.

Les feuilles de notes imprimées peuvent être pliées en deux ou en quatre avant d'être utilisées et stockées dans les dossiers. Lorsque vous avez écrit sur les feuilles de notes où des lignes ou une grille ont été préimprimées, numérisez les feuilles et enregistrez les notes sur un support ou un service nuage.

### **Imprimer note**

Sélectionnez un style de feuille ou de dossier à imprimer.

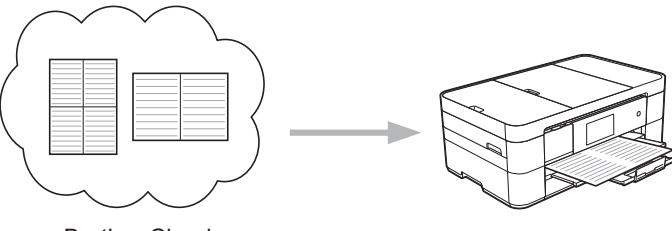

Brother Cloud

### **Numériser note**

Après avoir écrit sur votre feuille de notes, numérisez-la afin d'enregistrer chaque section des notes sous la forme d'un fichier JPEG. Si vous utilisez notre style 2 en 1, 4 en 1 ou 8 en 1, chaque page de notes est enregistrée dans un fichier JPEG distinct.

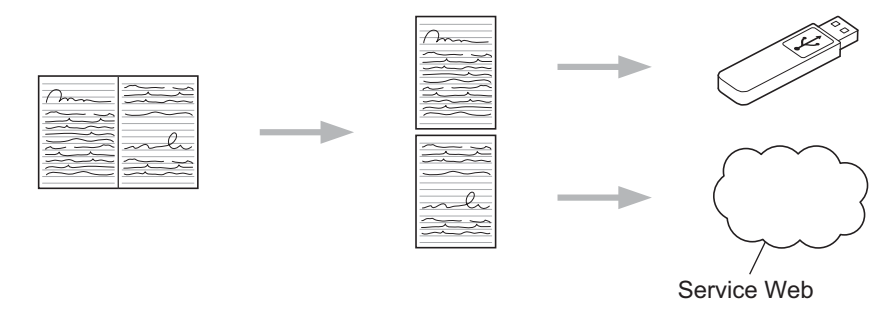

Pour pouvoir utiliser la fonctionnalité Numériser note, vous devez employer les modèles de feuilles de notes Brother.

### **Modèles de feuilles de notes :**

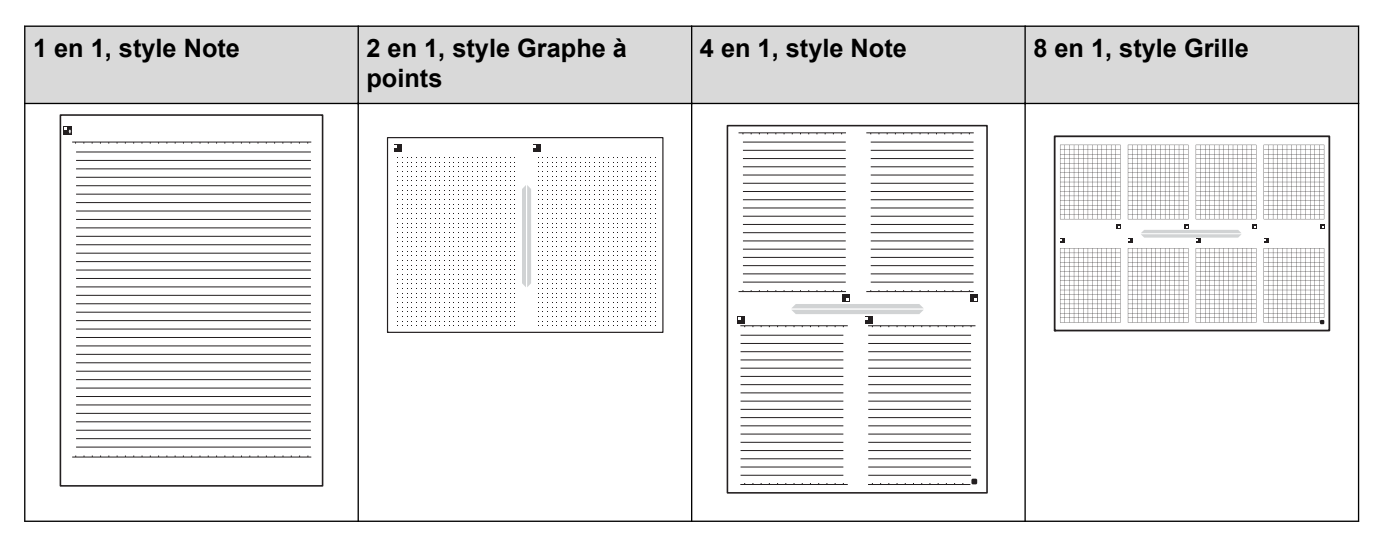

### **Modèles de dossiers de notes :**

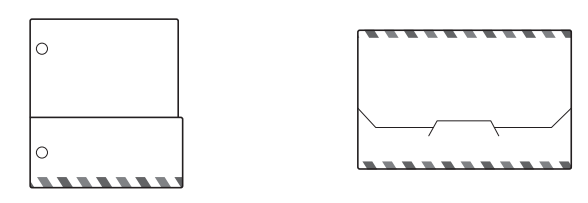

### **Comment utiliser les feuilles de notes et les dossiers de notes**

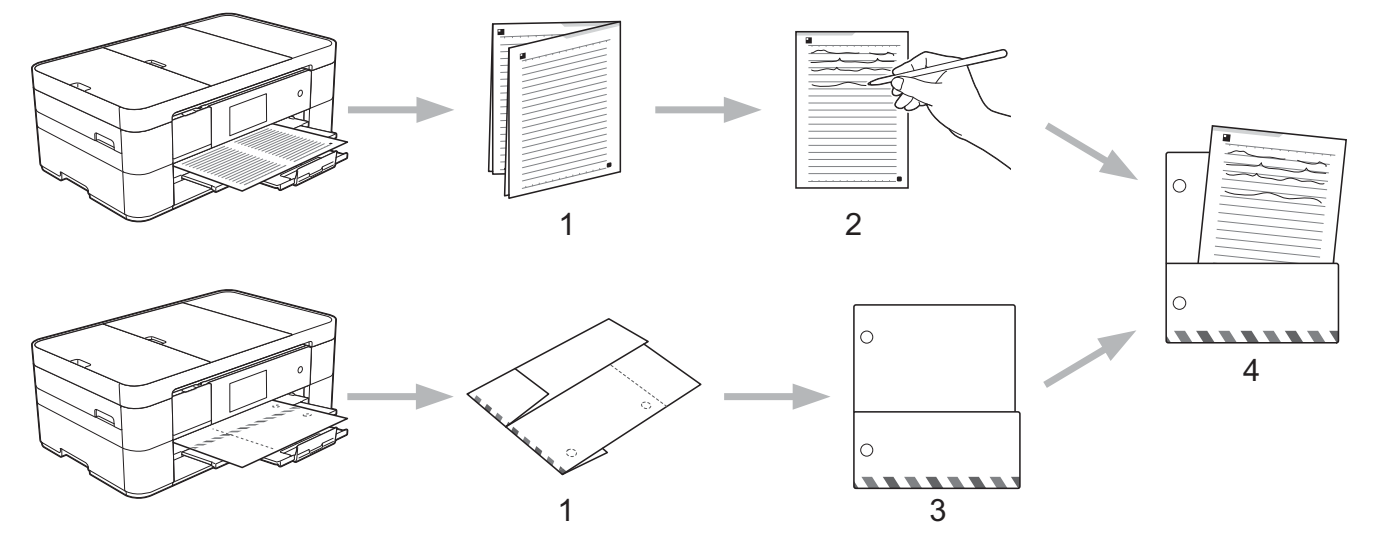

- 1. Imprimez le modèle et pliez le long des lignes pointillées.
- 2. Écrivez vos notes.
- 3. Apposez du ruban sur les côtés et perforez des trous pour classeur dans le dossier, si nécessaire.
- 4. Rangez les notes dans le dossier personnalisé pour une utilisation ultérieure.

#### **Renseignements connexes**

- [Fonction d'impression et de numérisation de notes](#page-56-0)
- [Imprimer des modèles de feuilles de notes et de dossiers de notes](#page-59-0)
- [Numériser une feuille de notes vers le nuage](#page-61-0)
- [Numériser une feuille de notes vers une carte mémoire ou une clé USB](#page-63-0)

<span id="page-59-0"></span> [Accueil](#page-3-0) > [Fonction d'impression et de numérisation de notes](#page-56-0) > [Présentation de la fonction d'impression et](#page-57-0) [de numérisation de notes](#page-57-0) > Imprimer des modèles de feuilles de notes et de dossiers de notes

# **Imprimer des modèles de feuilles de notes et de dossiers de notes**

>> MFC-J4320DW/MFC-J4420DW

>> MFC-J4620DW/MFC-J5520DW/MFC-J5620DW/MFC-J5720DW

### **MFC-J4320DW/MFC-J4420DW**

1. Appuyez sur  $\triangleleft$  ou sur  $\triangleright$  pour afficher Applis.

Appuyez sur Applis.

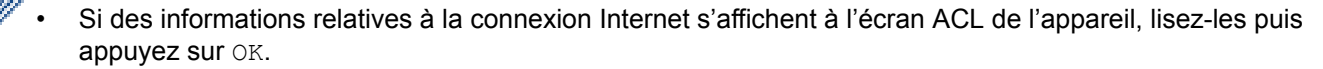

- Il peut arriver que des mises à jour ou des annonces relatives aux fonctionnalités Brother Web Connect s'affichent sur l'écran ACL. Prenez connaissance de ces informations puis appuyez sur OK.
- 2. Appuyez sur Numériser note > Imprimer modèle pour note&dossier.

Si des informations relatives à la fonction Imprimer modèle pour note & dossier s'affichent, lisez-les puis appuyez sur OK.

- 3. Appuyez sur Format de note ou sur Dossier de note.
- 4. Effectuez l'une des opérations suivantes :
	- Si vous avez sélectionné l'option Format de note, sélectionnez le format et la mise en page.
	- Si vous avez sélectionné l'option Dossier de note, sélectionnez la catégorie.
	- Un dossier de notes est conçu spécialement en fonction du type de notes que vous imprimez.
		- Lorsque le dossier est imprimé, pliez le papier le long des lignes pointillées puis attachez les parties pliées à l'aide de bande adhésive. Vous pouvez utiliser une perforatrice à trois trous si vous voulez placer le dossier dans un classeur.
- 5. Indiquez le nombre de copies à imprimer puis appuyez sur OK.
- 6. Répétez les deux dernières étapes pour sélectionner d'autres formats si nécessaire.
- 7. Appuyez sur OK.
- 8. Appuyez sur OK.

L'appareil commence à imprimer.

#### **MFC-J4620DW/MFC-J5520DW/MFC-J5620DW/MFC-J5720DW**

- 1. Faites glisser le doigt vers la gauche ou vers la droite, ou appuyez sur ◀ ou sur ▶ pour afficher l'écran Plus1.
- 2. Appuyez sur Applis.

D

- Si des informations relatives à la connexion Internet s'affichent à l'écran ACL de l'appareil, lisez-les puis appuyez sur OK.
- Il peut arriver que des mises à jour ou des annonces relatives aux fonctionnalités Brother Web Connect s'affichent sur l'écran ACL. Prenez connaissance de ces informations puis appuyez sur OK.
- 3. Appuyez sur Numériser note > Imprimer modèle pour note&dossier.
	- Si des informations relatives à la fonction Imprimer modèle pour note&dossier s'affichent, lisez-les puis appuyez sur OK.
- 4. Appuyez sur Format de note ou sur Dossier de note.
- 5. Effectuez l'une des opérations suivantes :
- Si vous avez sélectionné l'option Format de note, sélectionnez le format et la mise en page.
- Si vous avez sélectionné l'option Dossier de note, sélectionnez la catégorie.

Un dossier de notes est conçu spécialement en fonction du type de notes que vous imprimez.

- Lorsque le dossier est imprimé, pliez le papier le long des lignes pointillées puis attachez les parties pliées à l'aide de bande adhésive. Vous pouvez utiliser une perforatrice à trois trous si vous voulez placer le dossier dans un classeur.
- 6. Indiquez le nombre de copies à imprimer puis appuyez sur OK.
- 7. Répétez les deux dernières étapes pour sélectionner d'autres formats si nécessaire.
- 8. Appuyez sur OK.

Ø

9. Appuyez sur OK.

L'appareil commence à imprimer.

### **Renseignements connexes**

• [Présentation de la fonction d'impression et de numérisation de notes](#page-57-0)

<span id="page-61-0"></span> [Accueil](#page-3-0) > [Fonction d'impression et de numérisation de notes](#page-56-0) > [Présentation de la fonction d'impression et](#page-57-0) [de numérisation de notes](#page-57-0) > Numériser une feuille de notes vers le nuage

## **Numériser une feuille de notes vers le nuage**

Chaque page de votre feuille de notes est enregistrée sous la forme d'un fichier JPEG distinct.

>> MFC-J4320DW/MFC-J4420DW

>> MFC-J4620DW/MFC-J5520DW/MFC-J5620DW/MFC-J5720DW

### **MFC-J4320DW/MFC-J4420DW**

- 1. Chargez vos notes.
- 2. Appuyez sur  $\triangleleft$  ou sur  $\triangleright$  pour afficher Applis.

Appuyez sur Applis.

- Si des informations relatives à la connexion Internet s'affichent à l'écran ACL de l'appareil, lisez-les puis appuyez sur OK.
	- Il peut arriver que des mises à jour ou des annonces relatives aux fonctionnalités Brother Web Connect s'affichent sur l'écran ACL. Prenez connaissance de ces informations puis appuyez sur OK.
- 3. Appuyez sur Numériser note > Numériser notes > Enreg. "cloud".

Si des informations relatives à la fonction Numériser notes s'affichent, lisez-les puis appuyez sur OK.

- 4. Appuyez sur  $\triangle$  ou  $\nabla$  pour afficher le service souhaité, puis appuyez dessus.
- 5. Appuyez sur ▲ ou sur ▼ pour afficher le nom de votre compte, puis appuyez dessus.
- 6. Si l'écran de saisie du code NIP est affiché, entrez les quatre chiffres du code NIP, puis appuyez sur OK.
- 7. Appuyez sur OK.

Ø

L'appareil numérise le document et commence l'envoi.

### **MFC-J4620DW/MFC-J5520DW/MFC-J5620DW/MFC-J5720DW**

- 1. Chargez vos notes.
- 2. Faites glisser le doigt vers la gauche ou vers la droite, ou appuyez sur ◀ ou sur ▶ pour afficher l'écran Plus1.
- 3. Appuyez sur Applis.
	- Si des informations relatives à la connexion Internet s'affichent à l'écran ACL de l'appareil, lisez-les puis appuyez sur OK.
		- Il peut arriver que des mises à jour ou des annonces relatives aux fonctionnalités Brother Web Connect s'affichent sur l'écran ACL. Prenez connaissance de ces informations puis appuyez sur OK.
- 4. Appuyez sur Numériser note > Numériser notes > Enreg. "cloud".

Si des informations relatives à la fonction Numériser notes s'affichent, lisez-les puis appuyez sur OK.

- 5. Faites glisser le doigt vers la gauche ou vers la droite, ou appuyez sur ◀ ou sur ▶ pour afficher le service souhaité, puis appuyez dessus.
- 6. Faites glisser le doigt vers le haut ou le bas, ou appuyez sur ▲ ou sur ▼ pour afficher le nom de votre compte, puis appuyez dessus.
- 7. Si l'écran de saisie du code NIP est affiché, entrez les quatre chiffres du code NIP, puis appuyez sur OK.
- 8. Appuyez sur OK.

L'appareil numérise le document et commence l'envoi.

# **Renseignements connexes**

• [Présentation de la fonction d'impression et de numérisation de notes](#page-57-0)

<span id="page-63-0"></span> [Accueil](#page-3-0) > [Fonction d'impression et de numérisation de notes](#page-56-0) > [Présentation de la fonction d'impression et](#page-57-0) [de numérisation de notes](#page-57-0) > Numériser une feuille de notes vers une carte mémoire ou une clé USB

# **Numériser une feuille de notes vers une carte mémoire ou une clé USB**

Chaque page de votre feuille de notes est enregistrée sous la forme d'un fichier JPEG distinct.

- Insérez la carte mémoire ou la clé USB avant la numérisation.
- >> MFC-J4320DW/MFC-J4420DW
- [>> MFC-J4620DW/MFC-J5520DW/MFC-J5620DW/MFC-J5720DW](#page-61-0)

### **MFC-J4320DW/MFC-J4420DW**

- 1. Chargez vos notes.
- 2. Appuyez sur  $\triangleleft$  ou sur  $\triangleright$  pour afficher Applis.

Appuyez sur Applis.

- Si des informations relatives à la connexion Internet s'affichent à l'écran ACL de l'appareil, lisez-les puis appuyez sur OK.
	- Il peut arriver que des mises à jour ou des annonces relatives aux fonctionnalités Brother Web Connect s'affichent sur l'écran ACL. Prenez connaissance de ces informations puis appuyez sur OK.
- 3. Appuyez sur Numériser note > Numériser notes > Enreg. carte média.

Si des informations relatives à la fonction Numériser notes s'affichent, lisez-les puis appuyez sur OK.

4. Appuyez sur OK.

L'appareil numérise le document.

### **MFC-J4620DW/MFC-J5520DW/MFC-J5620DW/MFC-J5720DW**

- 1. Chargez vos notes.
- 2. Faites glisser le doigt vers la gauche ou vers la droite, ou appuyez sur ◀ ou sur ▶ pour afficher l'écran Plus1.
- 3. Appuyez sur Applis.

D

- Si des informations relatives à la connexion Internet s'affichent à l'écran ACL de l'appareil, lisez-les puis appuyez sur OK.
- Il peut arriver que des mises à jour ou des annonces relatives aux fonctionnalités Brother Web Connect s'affichent sur l'écran ACL. Prenez connaissance de ces informations puis appuyez sur OK.
- 4. Appuyez sur Numériser note > Numériser notes > Enreg. carte média.

Si des informations relatives à la fonction Numériser notes s'affichent, lisez-les puis appuyez sur OK.

5. Appuyez sur OK.

L'appareil numérise le document.

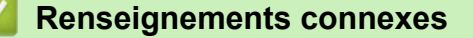

• [Présentation de la fonction d'impression et de numérisation de notes](#page-57-0)

#### <span id="page-64-0"></span> [Accueil](#page-3-0) > Paramètres de raccourci

- [Ajouter des raccourcis Web Connect](#page-65-0) Enregistrez vos paramètres personnalisés pour l'envoi vers les raccourcis de services en ligne sur votre appareil ou le téléchargement et l'impression à partir de ceux-ci.
- [Ajouter des raccourcis vers les applications](#page-67-0) Enregistrez vos paramètres personnalisés sous la forme de raccourcis vers les applications sur votre appareil.
- [Modifier des raccourcis](#page-68-0)
- [Modifier les noms des raccourcis](#page-69-0)
- [Supprimer les raccourcis](#page-70-0)
- [Utiliser un raccourci](#page-71-0)

<span id="page-65-0"></span> [Accueil](#page-3-0) > [Paramètres de raccourci](#page-64-0) > Ajouter des raccourcis Web Connect

# **Ajouter des raccourcis Web Connect**

Enregistrez vos paramètres personnalisés pour l'envoi vers les raccourcis de services en ligne sur votre appareil ou le téléchargement et l'impression à partir de ceux-ci.

>> MFC-J4320DW/MFC-J4420DW

>> MFC-J4620DW/MFC-J5520DW/MFC-J5620DW/MFC-J5720DW

### **MFC-J4320DW/MFC-J4420DW**

- 1. Appuyez sur **(Raccourcis)**.
	-
- Appuyez  $\frac{1}{2}$  à un endroit disponible pour l'ajout d'un raccourci.
- 3. Appuyez sur  $\triangle$  ou sur  $\nabla$  pour afficher Web.

Appuyez sur Web.

b

- Si des informations relatives à la connexion Internet s'affichent à l'écran ACL de l'appareil, lisez-les et appuyez sur OK.
	- Il peut arriver que des mises à jour ou des annonces relatives aux fonctionnalités Brother Web Connect s'affichent sur l'écran ACL. Prenez connaissance de ces informations puis appuyez sur OK.
- 4. Suivez les instructions affichées à l'écran ACL pour sélectionner le service ou la fonction souhaité(e).

Il se peut que vous deviez sélectionner votre compte et entrer le code NIP selon le service sélectionné.

- 5. Quand vous avez terminé, vérifiez les paramètres sélectionnés pour le raccourci, puis appuyez sur OK.
- 6. Entrez le nom pour le raccourci à l'aide de l'écran tactile. Appuyez sur OK.
- 7. Appuyez sur OK pour enregistrer votre raccourci.

### **MFC-J4620DW/MFC-J5520DW/MFC-J5620DW/MFC-J5720DW**

- 1. Appuyez sur **(Raccourcis)**.
- 2. Appuyez  $\left| \cdot \right|$  à un endroit disponible pour l'ajout d'un raccourci.
- 3. Faites glisser le doigt vers le haut ou le bas, ou appuyez sur  $\blacktriangle$  ou sur  $\nabla$  pour afficher Web. Appuyez sur Web.
	- Si des informations relatives à la connexion Internet s'affichent à l'écran ACL de l'appareil, lisez-les et appuyez sur OK.
		- Il peut arriver que des mises à jour ou des annonces relatives aux fonctionnalités Brother Web Connect s'affichent sur l'écran ACL. Prenez connaissance de ces informations puis appuyez sur OK.
- 4. Suivez les instructions affichées à l'écran ACL pour sélectionner le service ou la fonction souhaité(e).

Il se peut que vous deviez sélectionner votre compte et entrer le code NIP selon le service sélectionné.

- 5. Quand vous avez terminé, vérifiez les paramètres sélectionnés pour le raccourci, puis appuyez sur OK.
- 6. Entrez le nom pour le raccourci à l'aide de l'écran tactile. Appuyez sur OK.
- 7. Appuyez sur OK pour enregistrer votre raccourci.

8. Appuyez sur

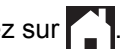

# **Renseignements connexes**

<span id="page-67-0"></span> [Accueil](#page-3-0) > [Paramètres de raccourci](#page-64-0) > Ajouter des raccourcis vers les applications

# **Ajouter des raccourcis vers les applications**

Enregistrez vos paramètres personnalisés sous la forme de raccourcis vers les applications sur votre appareil.

>> MFC-J4320DW/MFC-J4420DW

>> MFC-J4620DW/MFC-J5520DW/MFC-J5620DW/MFC-J5720DW

### **MFC-J4320DW/MFC-J4420DW**

- 1. Appuyez sur **(Raccourcis)**.
- 2. Appuyez **: algebra** à un endroit disponible pour l'ajout d'un raccourci.
- 3. Appuyez sur  $\triangle$  ou sur  $\nabla$  pour afficher Applis.

Appuyez sur Applis.

lö

- Si des informations relatives à la connexion Internet s'affichent à l'écran ACL de l'appareil, lisez-les puis appuyez sur OK.
	- Il peut arriver que des mises à jour ou des annonces relatives aux fonctionnalités Brother Web Connect s'affichent sur l'écran ACL. Prenez connaissance de ces informations puis appuyez sur OK.
- 4. Suivez les instructions affichées à l'écran ACL pour sélectionner le service ou la fonction souhaité(e).

Il se peut que vous deviez sélectionner votre compte et entrer le code NIP selon le service sélectionné.

- 5. Quand vous avez terminé, vérifiez les paramètres sélectionnés pour le raccourci, puis appuyez sur OK.
- 6. Entrez le nom pour le raccourci à l'aide de l'écran tactile. Appuyez sur OK.
- 7. Appuyez sur OK pour enregistrer votre raccourci.

### **MFC-J4620DW/MFC-J5520DW/MFC-J5620DW/MFC-J5720DW**

- 1. Appuyez sur **+1** (Raccourcis).
- 2. Appuyez  $\left| \cdot \right|$  à un endroit disponible pour l'ajout d'un raccourci.
- 3. Faites glisser le doigt vers le haut ou le bas, ou appuyez sur  $\blacktriangle$  ou sur  $\nabla$  pour afficher Applis. Appuyez sur Applis.
	- Si des informations relatives à la connexion Internet s'affichent à l'écran ACL de l'appareil, lisez-les et appuyez sur OK.
		- Il peut arriver que des mises à jour ou des annonces relatives aux fonctionnalités Brother Web Connect s'affichent sur l'écran ACL. Prenez connaissance de ces informations puis appuyez sur OK.
- 4. Suivez les instructions affichées à l'écran ACL pour sélectionner le service ou la fonction souhaité(e).

Il se peut que vous deviez sélectionner votre compte et entrer le code NIP selon le service sélectionné.

- 5. Quand vous avez terminé, vérifiez les paramètres sélectionnés pour le raccourci, puis appuyez sur OK.
- 6. Entrez le nom pour le raccourci à l'aide de l'écran tactile. Appuyez sur OK.
- 7. Appuyez sur OK pour enregistrer votre raccourci.
- 8. Appuyez sur

Ø

#### **Renseignements connexes**

<span id="page-68-0"></span> [Accueil](#page-3-0) > [Paramètres de raccourci](#page-64-0) > Modifier des raccourcis

# **Modifier des raccourcis**

Il n'est pas possible de modifier les paramètres d'un raccourci. Si vous souhaitez procéder à une modification, vous devez supprimer le raccourci en question, puis en créer un nouveau avec les paramètres souhaités.

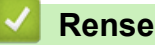

## **Renseignements connexes**

<span id="page-69-0"></span> [Accueil](#page-3-0) > [Paramètres de raccourci](#page-64-0) > Modifier les noms des raccourcis

### **Modifier les noms des raccourcis**

- >> MFC-J4320DW/MFC-J4420DW
- >> MFC-J4620DW/MFC-J5520DW/MFC-J5620DW/MFC-J5720DW

### **MFC-J4320DW/MFC-J4420DW**

- 1. Appuyez sur **(Raccourcis)**.
- 2. Appuyez sur < ou sur b pour afficher le nom du raccourci que vous souhaitez modifier.
- 3. Effectuez l'une des opérations suivantes :
	- Exercez une pression prolongée sur le raccourci jusqu'à ce que les options s'affichent.
	- Appuyez sur Modif/Suppr, puis sur le raccourci désiré.
- 4. Appuyez sur Modifier le nom du raccourci.
- 5. Maintenez  $\mathbb{R}$  enfoncé pour effacer le nom actuel, puis entrez un nouveau nom à l'aide de l'écran tactile.
- 6. Appuyez sur OK.
- 7. Appuyez sur

### **MFC-J4620DW/MFC-J5520DW/MFC-J5620DW/MFC-J5720DW**

- 1. Appuyez sur **(Raccourcis)**.
- 2. Exercez une pression prolongée sur le raccourci jusqu'à ce que la boîte de dialogue s'affiche.

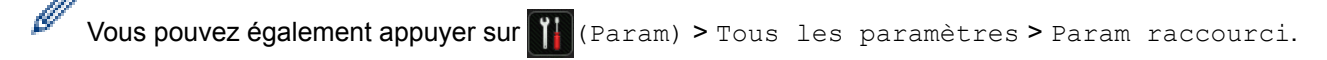

- 3. Appuyez sur Modifier nom raccourci.
- 4. Maintenez  $\mathbb{R}$  enfoncé pour effacer le nom actuel, puis entrez un nouveau nom à l'aide de l'écran tactile.
- 5. Appuyez sur OK.

### **Renseignements connexes**

<span id="page-70-0"></span>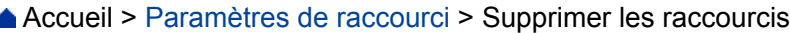

# **Supprimer les raccourcis**

- >> MFC-J4320DW/MFC-J4420DW
- >> MFC-J4620DW/MFC-J5520DW/MFC-J5620DW/MFC-J5720DW

### **MFC-J4320DW/MFC-J4420DW**

- 1. Appuyez sur **(Raccourcis)**.
- 2. Appuyez sur  $\triangleleft$  ou sur  $\triangleright$  pour afficher le raccourci que vous souhaitez supprimer.
- 3. Effectuez l'une des opérations suivantes :
	- Exercez une pression prolongée sur le raccourci jusqu'à ce que les options s'affichent.
	- Appuyez sur Modif/Suppr, puis sur le raccourci désiré.
- 4. Appuyez sur Effacer pour supprimer le raccourci que vous avez sélectionné.
- 5. Appuyez sur Oui pour confirmer.
- 6. Appuyez sur  $\Box$

Ø

### **MFC-J4620DW/MFC-J5520DW/MFC-J5620DW/MFC-J5720DW**

- 1. Appuyez sur **(Raccourcis)**.
- 2. Exercez une pression prolongée sur le raccourci jusqu'à ce que la boîte de dialogue s'affiche.

Vous pouvez également appuyer sur (Param) > Tous les paramètres > Param raccourci.

- 3. Appuyez sur Effacer pour supprimer le raccourci que vous avez sélectionné.
- 4. Appuyez sur Oui pour confirmer.

### **Renseignements connexes**

#### <span id="page-71-0"></span> [Accueil](#page-3-0) > [Paramètres de raccourci](#page-64-0) > Utiliser un raccourci

### **Utiliser un raccourci**

>> MFC-J4320DW/MFC-J4420DW >> MFC-J4620DW/MFC-J5520DW/MFC-J5620DW/MFC-J5720DW

### **MFC-J4320DW/MFC-J4420DW**

- 1. Appuyez sur **T** (Raccourcis).
- 2. Appuyez sur  $\triangleleft$  ou sur  $\triangleright$  pour afficher le raccourci que vous souhaitez utiliser.
- 3. Appuyez sur le raccourci.

### **MFC-J4620DW/MFC-J5520DW/MFC-J5620DW/MFC-J5720DW**

- 1. Appuyez sur **(Raccourcis)**.
- 2. Faites glisser le doigt vers la gauche ou vers la droite, ou appuyez sur ◀ ou sur ▶ pour afficher le raccourci que vous souhaitez utiliser.
- 3. Appuyez sur le raccourci.

#### **Renseignements connexes**
<span id="page-72-0"></span> [Accueil](#page-3-0) > Dépannage pour Brother Web Connect

## **Dépannage pour Brother Web Connect**

• [Messages d'erreur lors de l'utilisation de la fonction Brother Web Connect](#page-73-0) Votre appareil Brother affiche un message d'erreur lorsqu'une erreur se produit. Les messages d'erreur les plus fréquents sont présentés dans le tableau.

<span id="page-73-0"></span> [Accueil](#page-3-0) > [Dépannage pour Brother Web Connect](#page-72-0) > Messages d'erreur lors de l'utilisation de la fonction Brother Web Connect

### **Messages d'erreur lors de l'utilisation de la fonction Brother Web Connect**

Votre appareil Brother affiche un message d'erreur lorsqu'une erreur se produit. Les messages d'erreur les plus fréquents sont présentés dans le tableau.

Vous serez en mesure de corriger vous-même la plupart de ces erreurs. Si, après avoir consulté ce tableau, vous avez toujours besoin d'aide, vous pouvez accéder au Brother Solutions Center (Centre de solutions Brother) pour consulter la FAQ (foire aux questions) et les conseils de dépannage les plus récents.

Visitez notre site à l'adresse [http://support.brother.com.](http://support.brother.com)

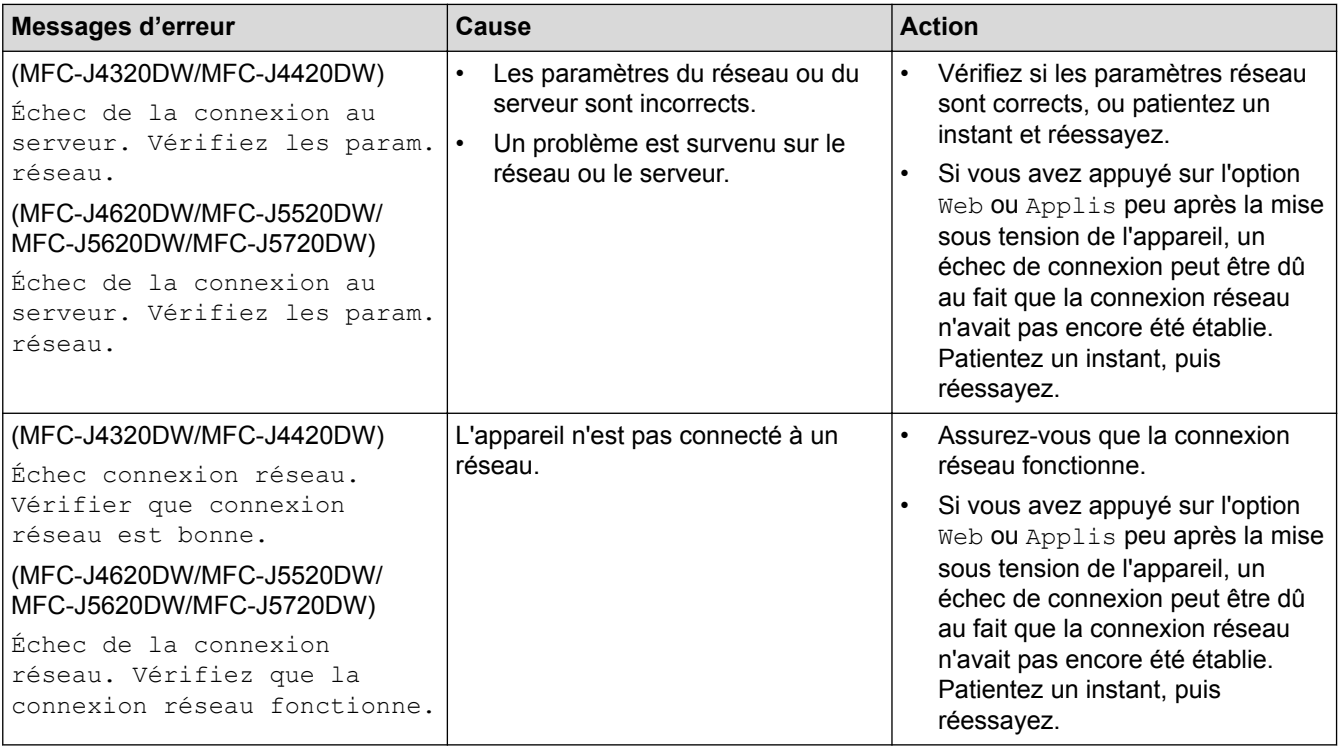

### **Erreur de connexion**

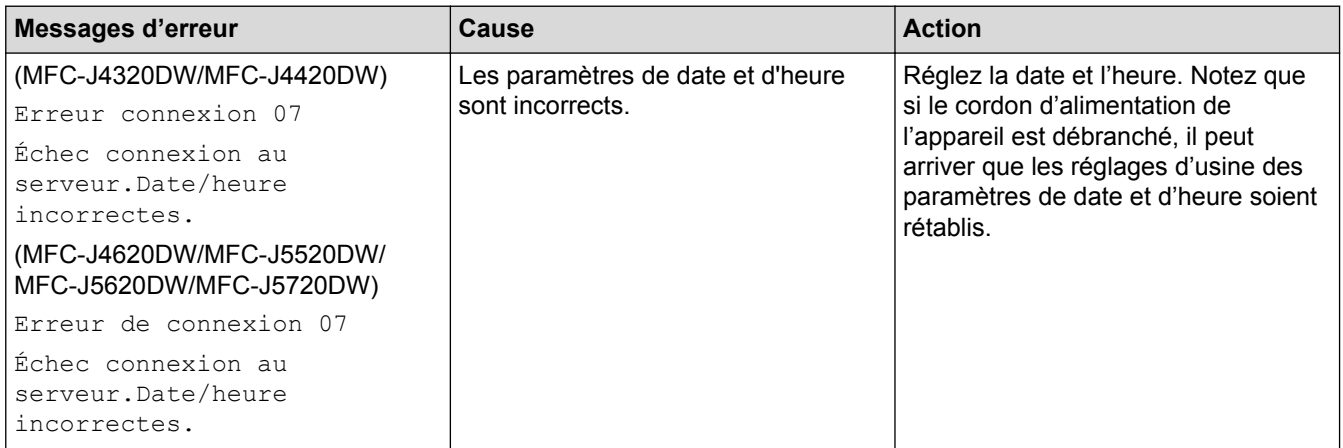

### **Erreur d'authentification**

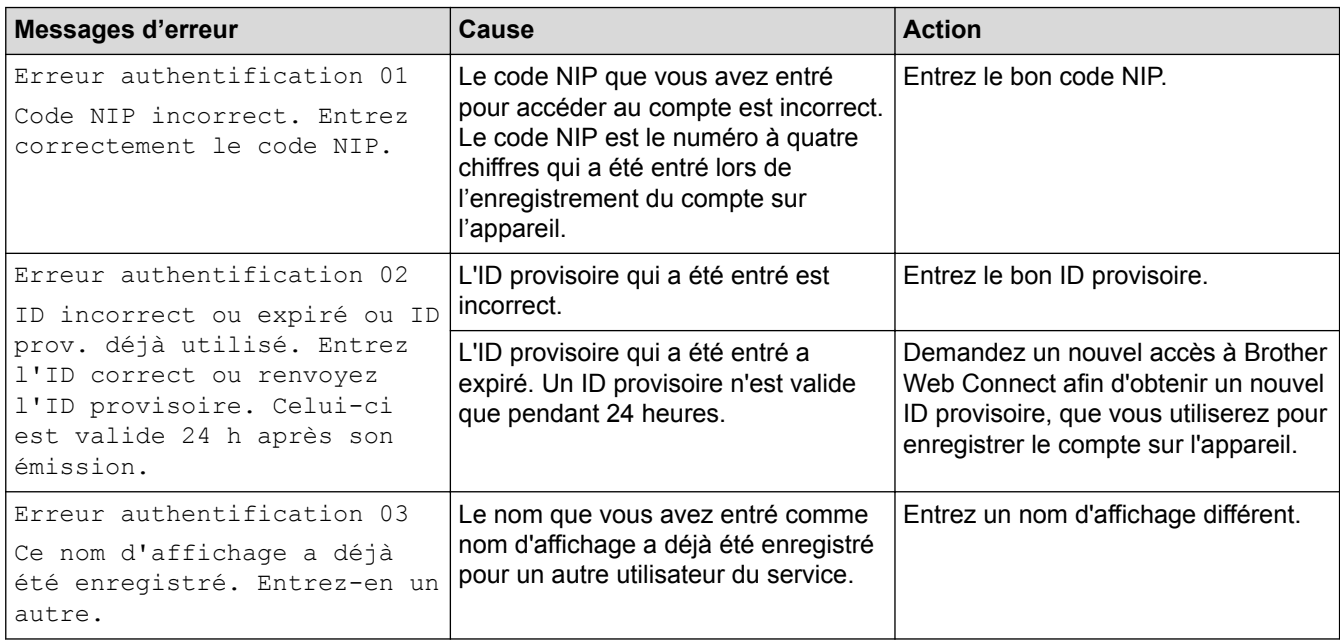

## **Erreur d'enregistrement**

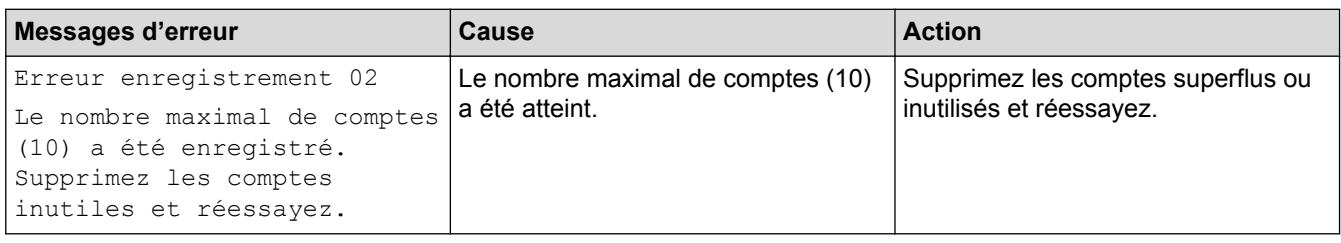

### **Erreur de serveur**

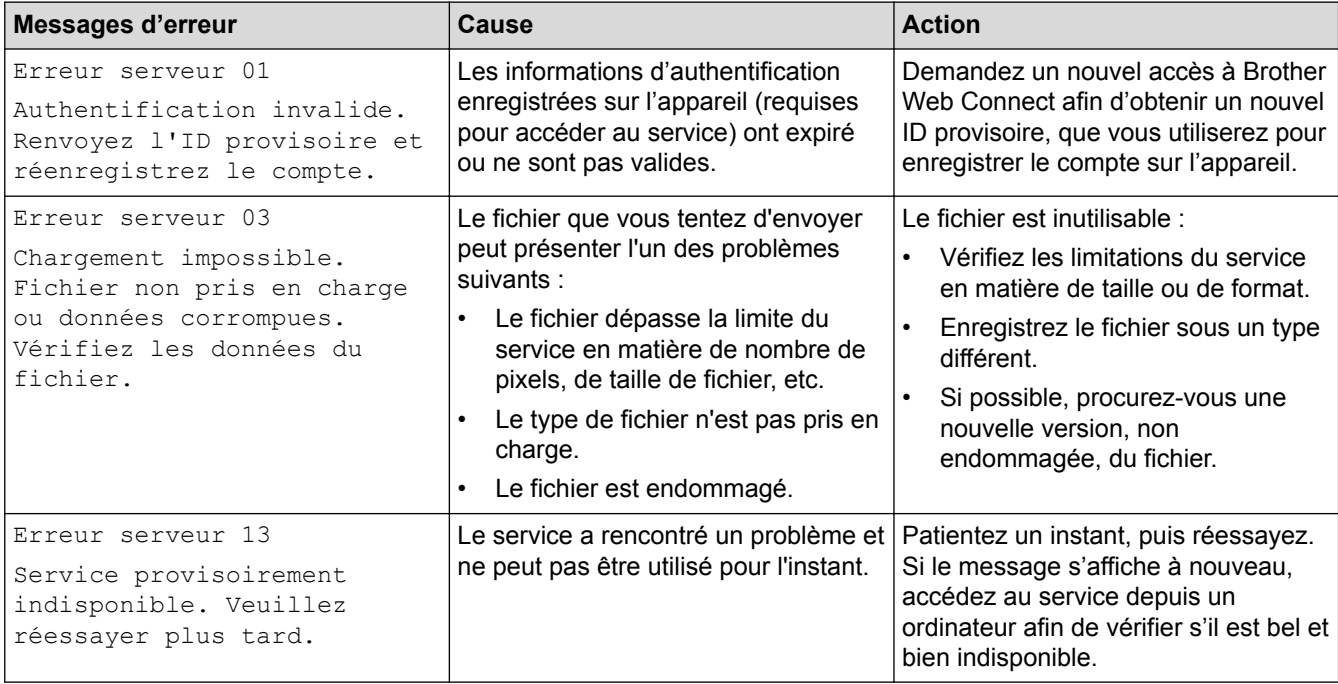

#### **Erreur de raccourci**

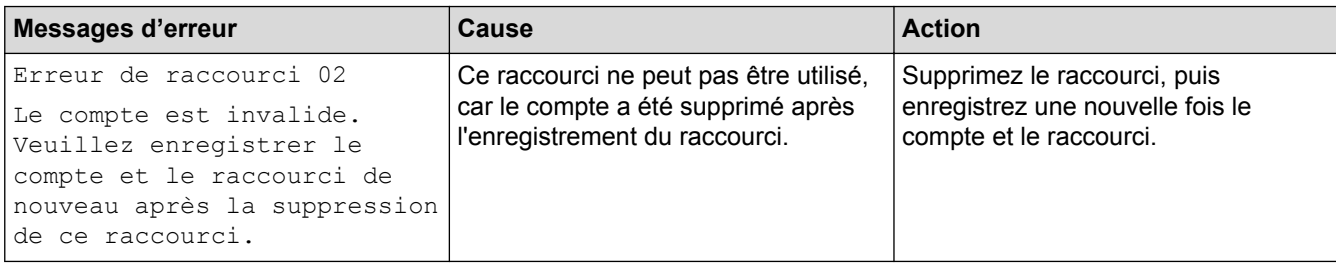

# **Renseignements connexes**

• [Dépannage pour Brother Web Connect](#page-72-0)

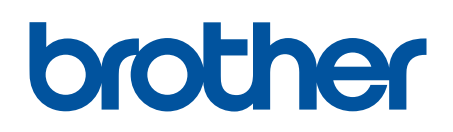

**Visitez notre site Web <http://www.brother.com>**

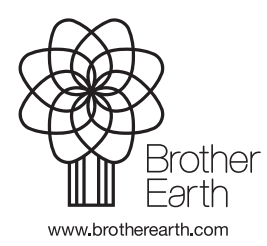

CAN-FRE Version A